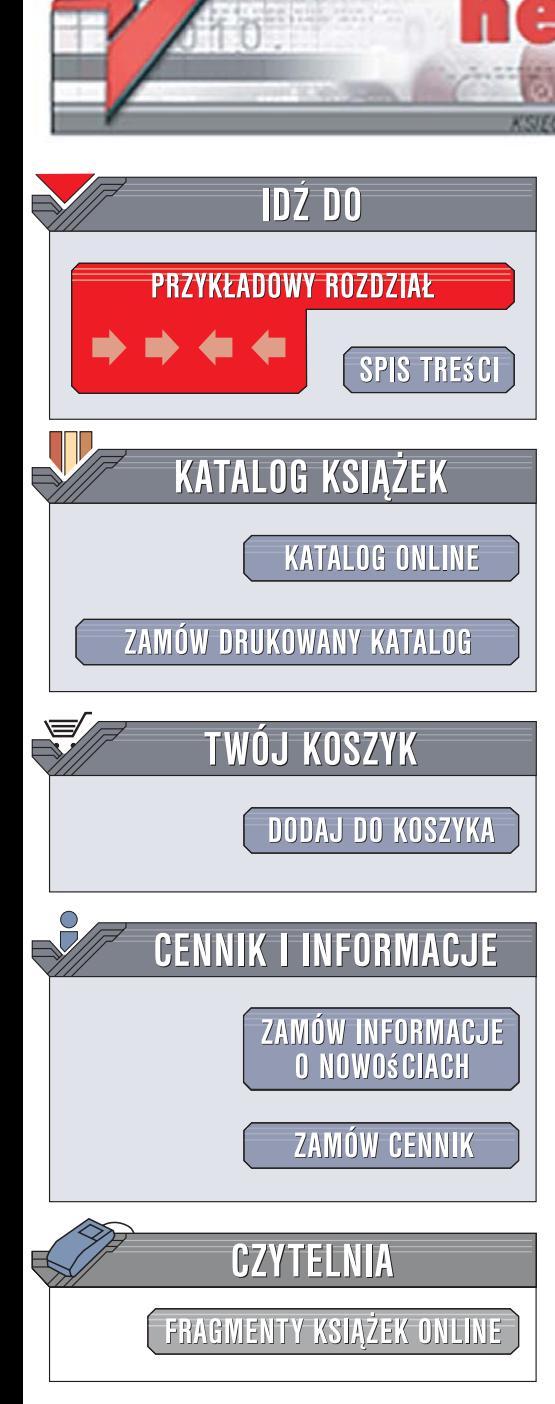

Wydawnictwo Helion ul. Kościuszki 1c 44-100 Gliwice tel. 032 230 98 63 [e-mail: helion@helion.pl](mailto:helion@helion.pl)

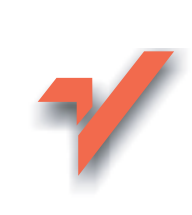

## Adobe Flash CS3 Professional. Oficjalny podręcznik

Autor: Adobe Creative Team Tłumaczenie: Łukasz Schmidt ISBN: 978-83-246-1230-7 Tytuł oryginału: Adobe Flash CS3 Professional Classroom in a Book Format: B5, stron: 352

Zawiera CD-ROM

lion.pl

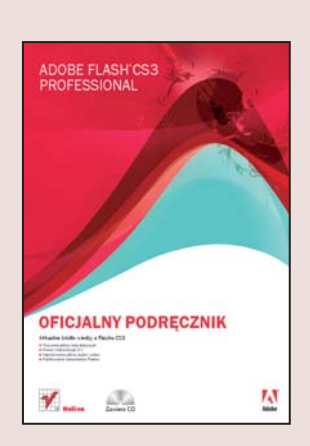

#### Aktualne źródło wiedzy o Flashu CS3

- Tworzenie plików interaktywnych
- Praca z ActionScript 3.0
- Importowanie plików audio i wideo
- Publikowanie dokumentów Flasha

"Adobe Flash CS3 Professional. Oficjalny podręcznik" to kolejna książka w bestsellerowej serii podręczników z ćwiczeniami na temat oprogramowania. Program Adobe Flash CS3 wykorzystywany jest przez profesjonalistów do tworzenia interaktywnych stron WWW bogatych w materiały audio, wideo, grafikę i animacje. Podręcznik, oprócz opisu podstawowych koncepcji i funkcji programu, zawiera również nowości, takie jak metody pracy z Action Script 3.0, wykorzystanie nowych komponentów do usprawnienia projektów, importowanie symboli z warstw programu Adobe Ilustrator oraz dołączanie materiałów wideo programu Adobe After Effects i wiele innych ciekawych możliwości.

"Adobe Flash CS3 Professional. Oficjalny podręcznik" jest nie tylko doskonałym kompendium dla poczatkujacych, którzy – wykonujac kolejne lekcje – poznaja krok po kroku możliwości programu, ale także dla zaawansowanych projektantów, chcących wzbogacić swój warsztat, zdobyć dodatkowe umiejętności i poszerzyć wiedzę. Książka zawiera opis wielu zaawansowanych funkcji, w tym wskazówki i techniki dotyczące posługiwania się najnowszą wersją aplikacji.

- Podstawowe wiadomości o Flashu
- Tworzenie i edytowanie symboli
- Praca z tekstem statycznym i dynamicznym, grafika, wideo i audio
- Tworzenie animacji
- Tworzenie plików interaktywnych
- Metody pracy z ActionScript
- Korzystanie z komponentów
- Ładowanie i optymalizacja zawartości Flasha
- Alternatywne opcje publikacji

#### Twórz wyjątkowe i oryginalne aplikacje we Flashu!

Dołaczona płyta CD dla Windows oraz Mac OS zawiera dodatkowe materiały szkoleniowe dla programu Flash CS3 Basic oraz Professional, w tym 16 przewodników w formie filmówl

# Spis treści

#### **Wstęp**

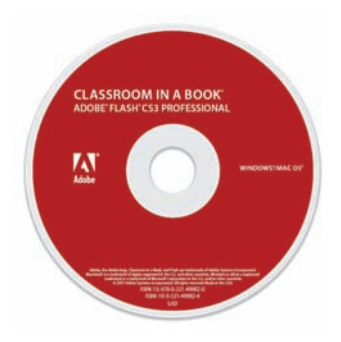

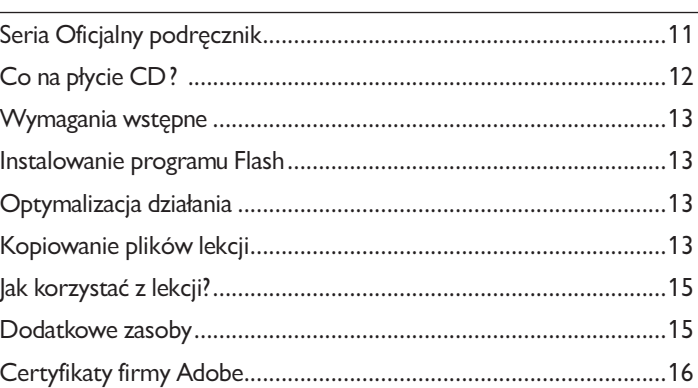

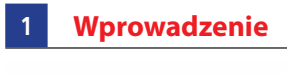

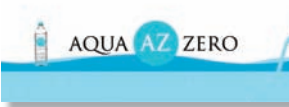

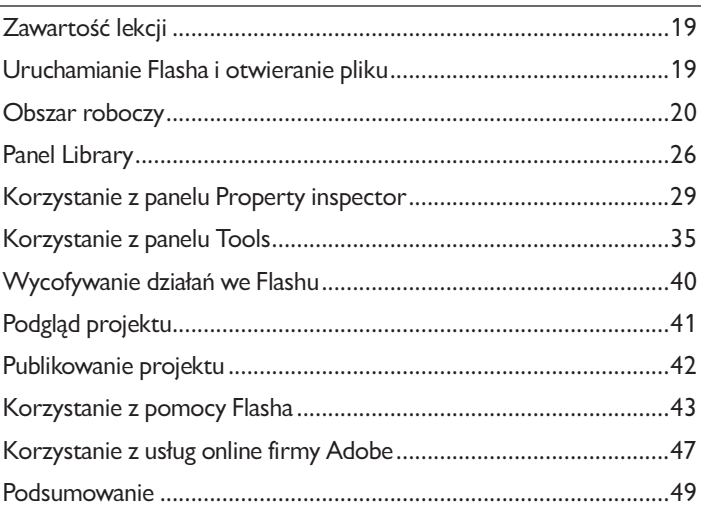

#### $\overline{2}$ Praca z grafiką

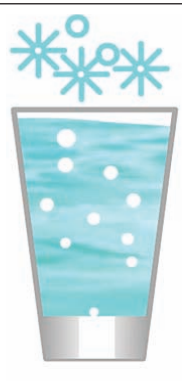

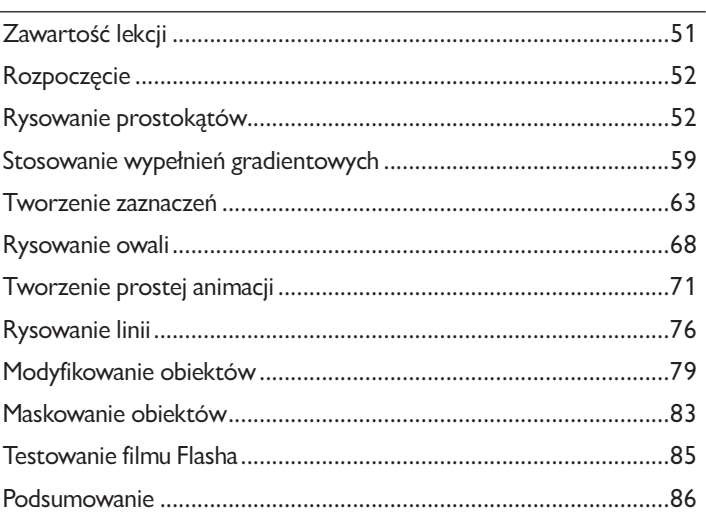

#### Tworzenie i edytowanie symboli  $\overline{3}$

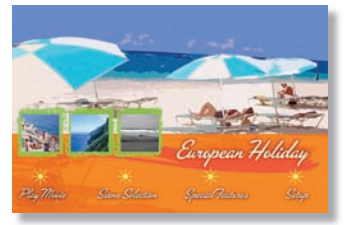

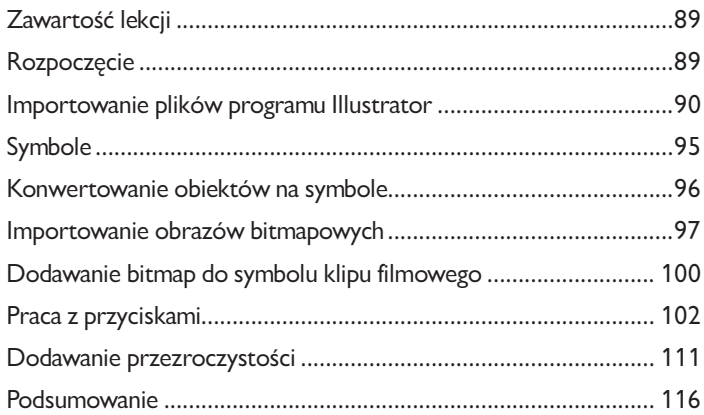

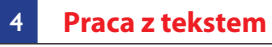

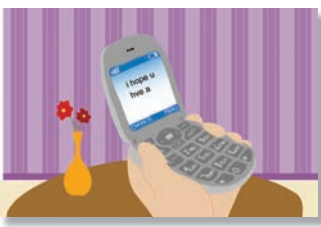

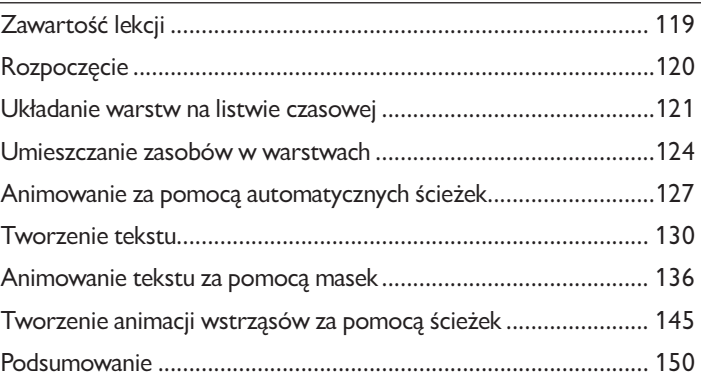

#### **5 Tworzenie animacji**

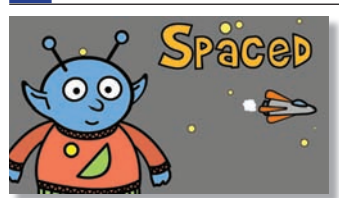

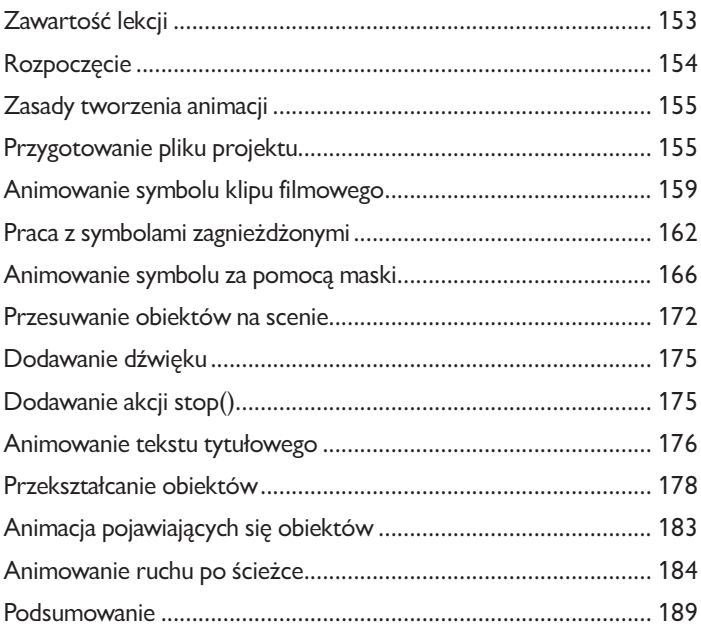

#### Tworzenie plików interaktywnych  $6<sup>1</sup>$

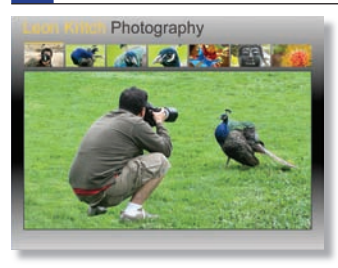

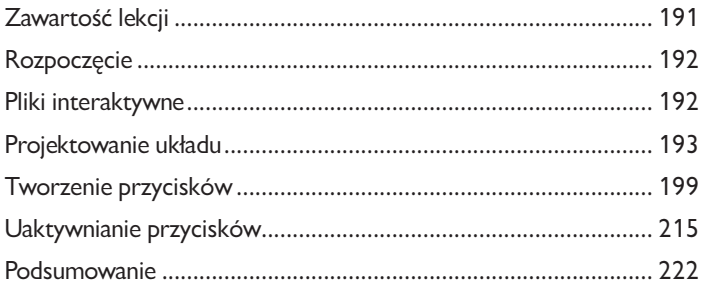

#### Podstawy języka ActionScript  $7<sup>°</sup>$

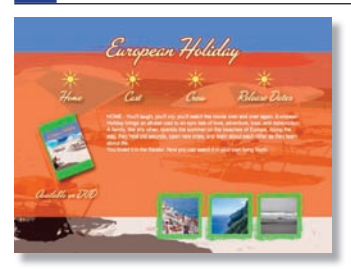

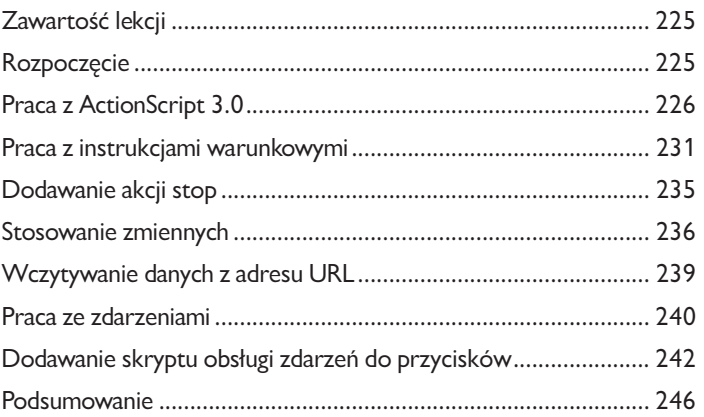

#### 8 **Komponenty**

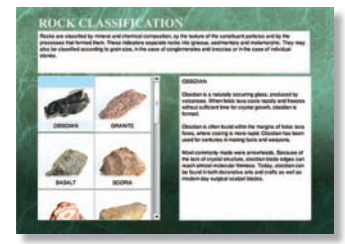

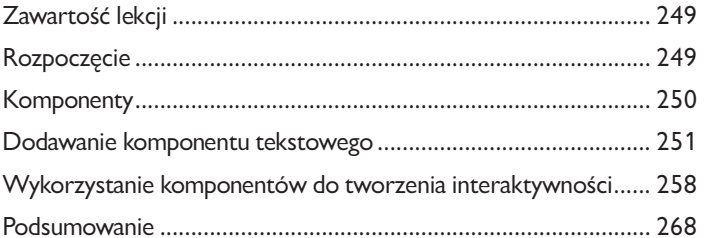

#### **9 Praca z dźwiękiem i wideo**

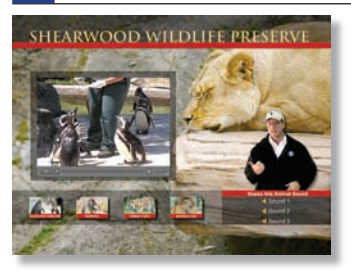

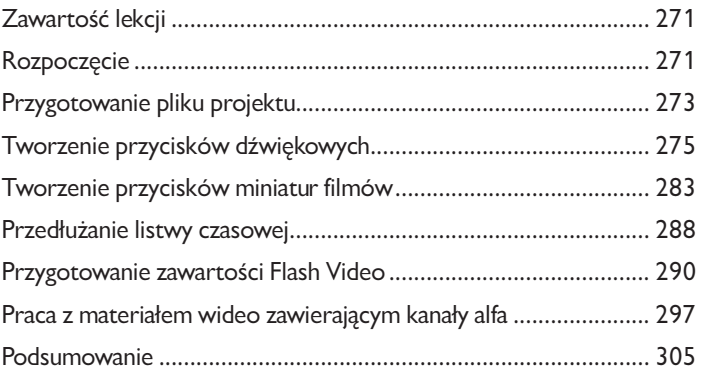

#### **10 Ładowanie i optymalizacja zawartości Flasha**

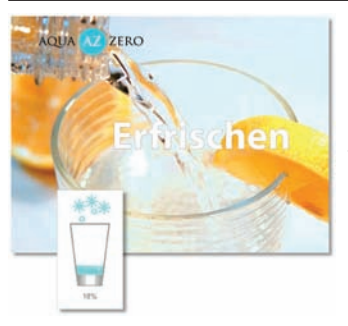

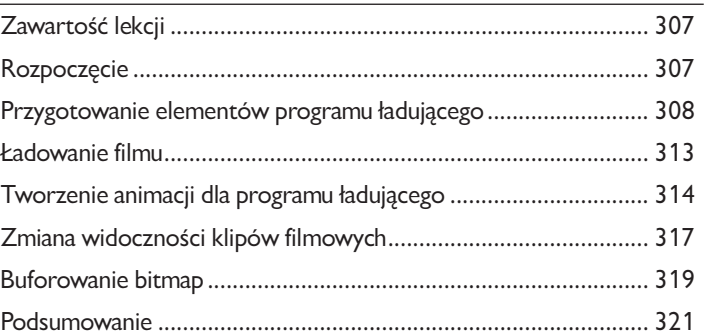

#### **11 Publikowanie dokumentów Flasha**

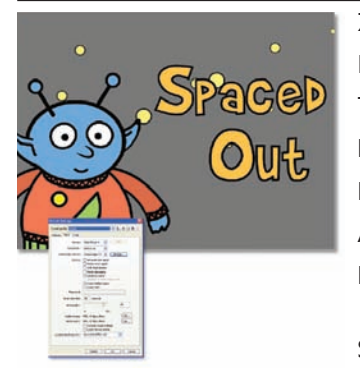

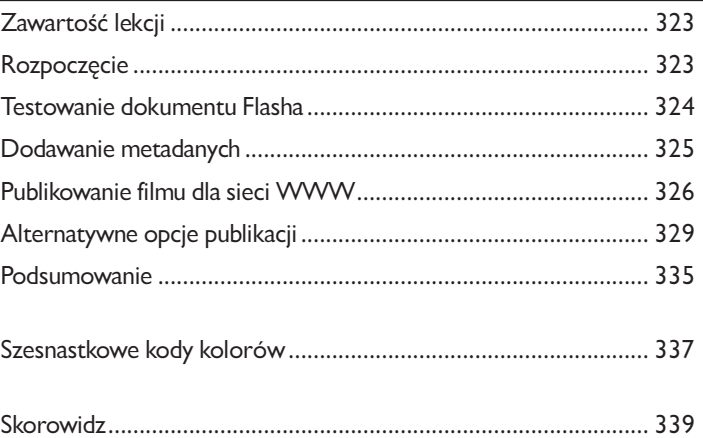

# **5 Tworzenie animacji**

## **Zawartość lekcji**

W tej lekcji nauczymy się:

- **•** Animować obiekty za pomocą ścieżek ruchu.
- **•** Przekształcać obiekty za pomocą ścieżek zmiany kształtu.
- **•** Uwzględniać różnice między ścieżkami ruchu i kształtu.
- **•** Zagnieżdżać symbole.
- **•** Tworzyć animacje wzdłuż ścieżki.
- **•** Animować obiekty za pomocą masek.
- **•** Animować poziom przezroczystości.

Praca zajmie nam około dwóch godzin. Możesz usunąć z dysku twardego plik poprzedniego rozdziału i skopiować folder *Lekcja05*.

## **Rozpoczęcie**

Na początku obejrzymy gotowy projekt, który wykonamy w tym rozdziale. Będzie to animowana strona tytułowa.

**1.** Kliknij dwukrotnie plik *05End.swf* znajdujący się w folderze *Lekcja05/05End* i obejrzyj gotową animację.

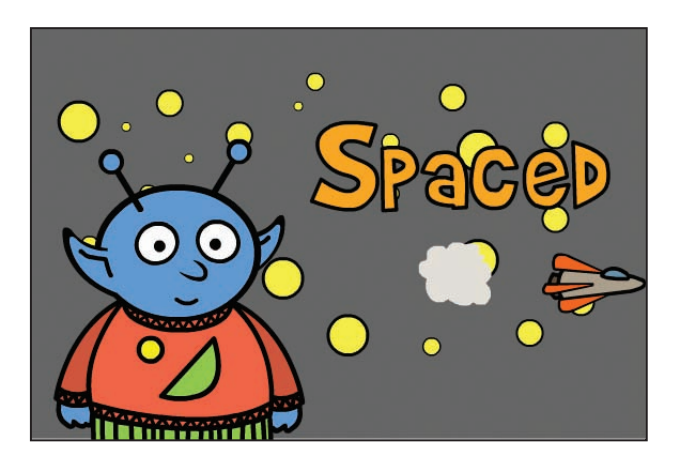

Nasz projekt to animowana czołówka kreskówki opowiadającej o przygodach kosmity. W tym rozdziale wykonamy animację rąk kosmity, za pomocą maski sprawimy, że oczy będą mrugać, wykorzystamy ścieżki ruchu do umieszczenia postaci w odpowiednim miejscu sceny, użyjemy prowadnicy do poruszenia statku kosmicznego na scenie, a na zakończenie za pomocą ścieżek kształtu zamienimy obłok dymu w literę *O*.

**2.** Zamknij plik *05End.swf*.

**3.** Kliknij dwukrotnie plik *05Start.fla* znajdujący się w folderze *Lekcja05/05Start*, aby otworzyć startowy plik projektu we Flashu.

**4.** Z rozwijanego menu *View* (widok) powyżej sceny wybierz *Fit In Window* (dopasuj do okna), w ten sposób będziesz mógł zobaczyć postać kosmity znajdującą się jeszcze na obszarze montażowym.

**5.** Wybierz *File/Save As* (plik/zapisz jako). Nazwij plik 05 workingcopy.fla i zapisz w folderze *Lekcja05/05Start*. Zapisanie kopii roboczej da Ci pewność, iż plik startowy będzie ciągle dostępny na wypadek, jeśli będziesz chciał zacząć od nowa.

## **Zasady tworzenia animacji**

Animacja to ruch lub inna zmiana właściwości obiektu zachodząca wraz z upływem czasu. Może być bardzo prosta — np. przesunięcie kwadratu po scenie w poszczególnych klatkach. Oczywiście animacje mogą być dużo bardziej skomplikowane. Jak zobaczymy w tym rozdziale, możliwe jest animowanie postaci w bardzo różnych aspektach: poruszanie rąk i nóg, oczu, uszu czy języka. Obiekty można przemieszczać w przestrzeni, zmieniać ich kolor i przezroczystość, wielkość, a nawet zamieniać w zupełnie inny kształt.

Aby animować obiekty we Flashu, musimy tworzyć klatki kluczowe. Robiliśmy to już w poprzednich rozdziałach. W każdej klatce kluczowej Flash zapisuje aktualny stan sceny, czyli położenie obiektu, jego kolor, wielkość i kształt oraz inne atrybuty. Tworząc tradycyjną ("ręczną") animację, umieszczamy klatkę kluczową w każdej klatce i w każdej z nich zmieniamy stopniowo wygląd obiektu. Dużo łatwiej jest jednak korzystać z automatycznych ścieżek animacji ruchu i kształtu — w takim przypadku tworzymy tylko pierwszą i ostatnią klatkę kluczową, a Flash sam dodaje wszystkie stany pośrednie.

**Automatyczna ścieżka ruchu** (ang. *motion tween*) służy do szybkiego tworzenia animacji zmiany położenia na scenie, a także zmian wielkości, koloru lub innych atrybutów. Ze ścieżek tego rodzaju korzystaliśmy już w poprzednich rozdziałach w celu animacji ruchu i poziomu jasności obiektów na scenie. **Automatyczna ścieżka kształtu** (ang. *shape tween*) tworzy klatki animacji zmieniające jeden kształt w inny. W tym rozdziale użyjemy jej do zmiany chmury dymu w literę *O*. Animacji tego rodzaju nie da się wykonać poprzez zdefiniowanie zmiany atrybutów obiektu, ponieważ kształt początkowy i końcowy są całkowicie różne. Ścieżka kształtu stworzy w tym przypadku płynną transformację.

Flash udostępnia także szybki sposób animacji ruchu, którego droga będzie bardziej skomplikowana niż linia prosta. **Prowadnica ruchu** (ang. *motion guide*) pozwala na stworzenie dowolnie skomplikowanej trasy ruchu, przyłączenie do niej obiektu, a następnie zastosowanie automatycznej ścieżki ruchu. Flash sam zadba o to, aby obiekt animowany w ten sposób nie opuścił wyznaczonej trasy.

## **Przygotowanie pliku projektu**

Plik *05Start.fla* zawiera pojedynczą warstwę o nazwie *Alien*. Postać kosmity znajduje się obok sceny, a składające się na nią symbole umieszczone są w panelu *Library* (biblioteka). Inne obiekty, jakimi się posłużymy, zostały utworzone w programie Illustrator. Są to m.in. tekst tytułowy, statek kosmiczny, planeta i chmura dymu. Zanim rozpoczniemy tworzenie animacji, zaimportujemy warstwy i symbole z pliku Illustratora i przygotujemy listwę czasową.

#### **Importowanie warstw z pliku Illustratora**

Wielu projektantów woli rysować obiekty w programie Illustrator, a następnie importować je do Flasha. Tak jak robiliśmy to już w poprzednich rozdziałach, zaimportujemy warstwy Illustratora jako warstwy listwy czasowej Flasha. Obiekty zaimportujemy bezpośrednio na scenę (pokażą się obok postaci kosmity). Na początku zdefiniujemy ustawienia importu plików Illustratora, aby symbole były importowane z centralnie umieszczonym punktem rejestracji.

**1.** Wybierz *Edit/Preferences* (edycja/ustawienia — Windows) lub *Flash/Preferences* (Flash/ustawienia — Mac OS). Na liście po lewej stronie okna kliknij *AI File Importer* (importer plików AI).

**2.** W części *Movie clip registration* (punkt rejestracji klipów filmowych) zaznacz centralny punkt rejestracji i kliknij *OK*, aby zamknąć okno dialogowe.

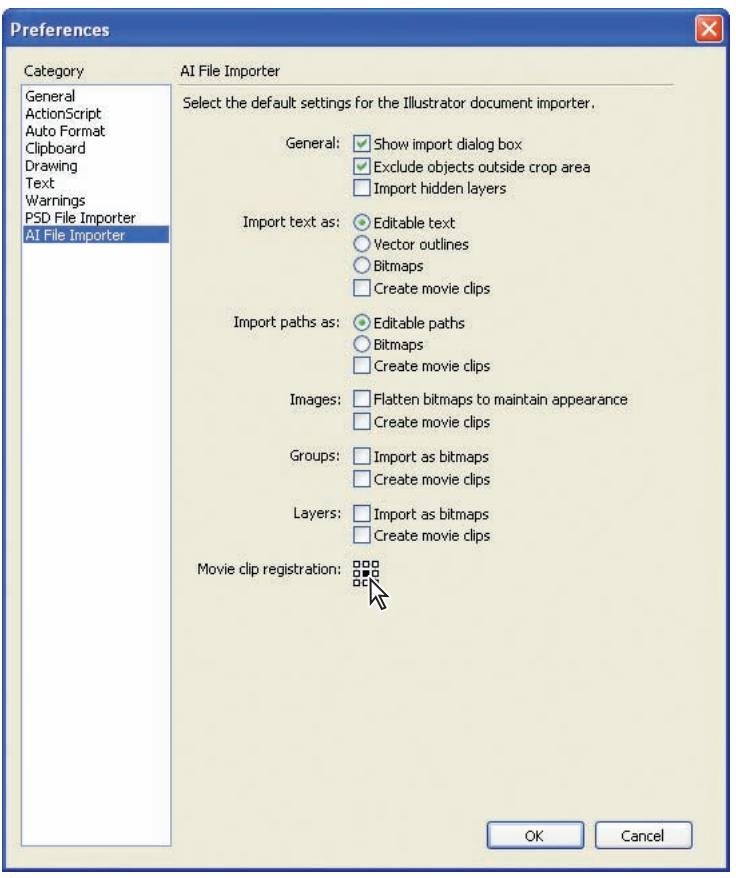

**3.** Wybierz *File/Import/Import To Stage* (plik/importuj/importuj na scenę).

**4.** Wyszukaj i zaznacz plik *Assets.ai* znajdujący się w folderze *Lekcja05/05Start*, kliknij *Open*  (otwórz — Windows) lub *Import* (importuj — Mac OS).

**5.** W oknie dialogowym *Import To Stage* (importuj na scenę) zaznacz wszystkie warstwy i symbole. Grafiki w poszczególnych warstwach są symbolami klipów filmowych (są oznaczone ikoną klipu).

- **6.** Z menu *Convert Layers To* (konwertuj warstwy na…) wybierz *Flash Layers* (warstwy Flasha).
- **7.** Zaznacz pole *place objects at original position* (umieść obiekty w oryginalnym położeniu).
- **8.** Kliknij *OK*.

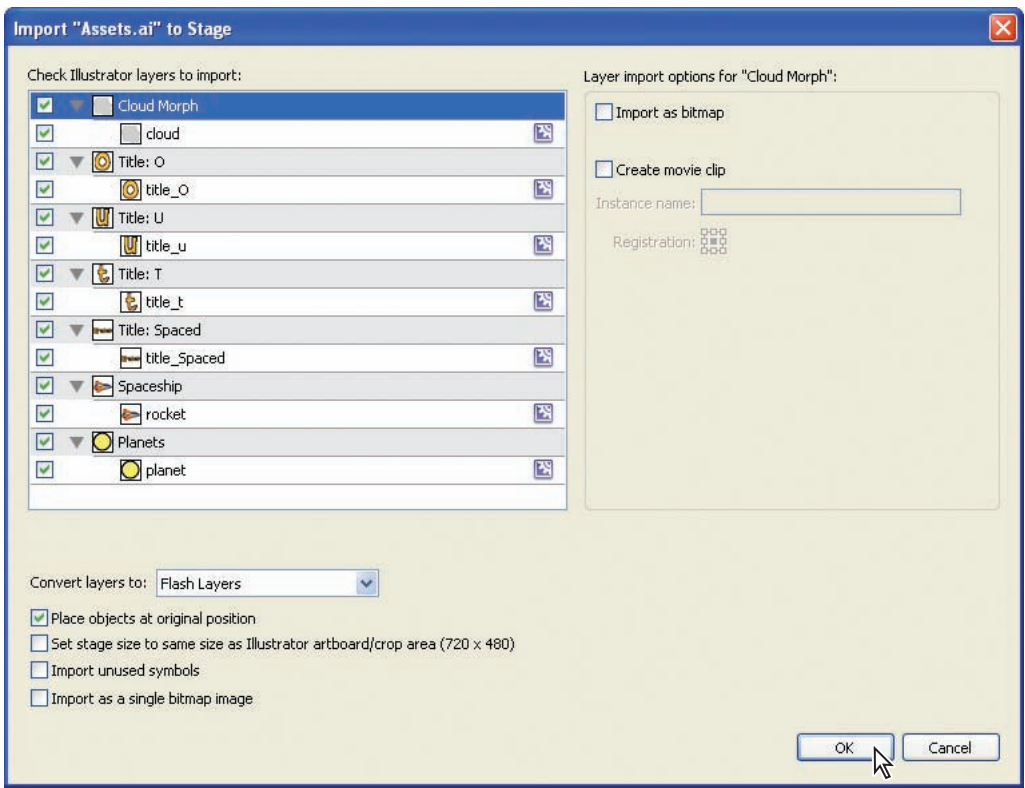

Flash zaimportuje wskazane warstwy na listwę czasową. Symbole zostaną dodane do biblioteki, a instancje umieszczone na scenie obok postaci kosmity — w tych samych miejscach, w których znajdowały się w pliku Illustratora. Łatwo je odszukać, a sama scena jest ciągle pusta.

#### **Organizowanie listwy czasowej**

Warstwy pojawiają się na listwie czasowej w takiej kolejności, w jakiej znajdowały się w pliku Illustratora. Dodamy warstwy dla akcji i dźwięku oraz przesuniemy warstwę *Alien* pomiędzy dwie inne, a następnie powiększymy wszystkie warstwy tak, aby składały się ze 150 klatek.

**1.** Zaznacz warstwę *Cloud Morph* i kliknij dwukrotnie ikonę *Insert Layer* (wstaw warstwę), aby dodać dwie nowe warstwy.

**2.** Pierwszej warstwie nadaj nazwę Actions, a drugiej Audio.

**3.** Przesuń warstwę *Alien* pomiędzy warstwy *Title:Spaced* oraz *Spaceship*. Porządek warstw na listwie czasowej powinien być teraz następujący:

- **•** *Actions*
- **•** *Audio*
- **•** *Cloud Morph*
- **•** *Title: O*
- **•** *Title: U*
- **•** *Title: T*
- **•** *Title: Spaced*
- **•** *Alien*
- **•** *Spaceship*
- **•** *Planets*
- **4.** Zaznacz klatkę 150. warstwy *Actions*, naciśnij *Shift* i zaznacz klatkę 150. warstwy *Planets* — w ten sposób zostanie zaznaczona klatka 150. wszystkich warstw.
- **5.** Naciśnij *F5*, aby dodać klatki do klatki 150.

Zawartość klatki 1. znajduje się teraz w każdej klatce aż do klatki 150.

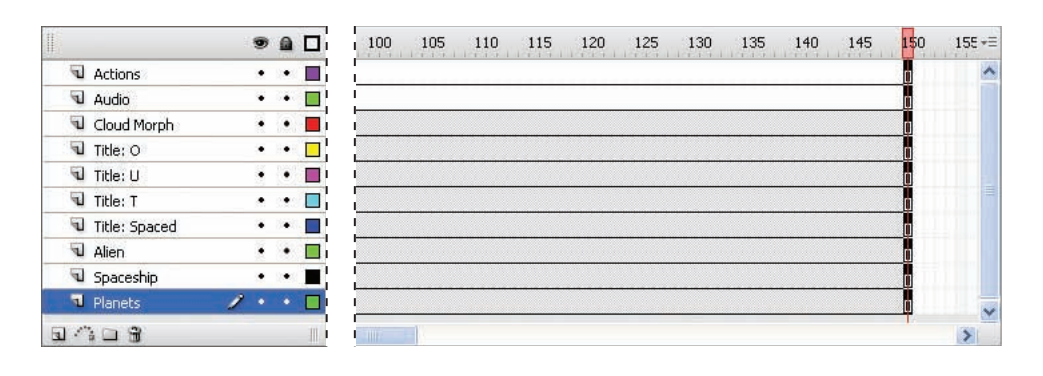

## **Animowanie symbolu klipu filmowego**

Symbole klipów filmowych mają własne listwy czasowe, co daje możliwości wszechstronnej animacji. Symbole tego rodzaju można także **zagnieżdżać** (*nest*) w innych symbolach klipów filmowych. W naszym projekcie symbol kosmity jest takim właśnie nadrzędnym symbolem — znajdują się w nim zagnieżdżone symbole głowy, rąk itd.

#### **Edytowanie symboli**

Aby edytować symbol, należy go dwukrotnie kliknąć na scenie lub w panelu *Library* (biblioteka). Jeśli dwukrotnie klikniemy go na scenie, przechodzimy do trybu edycji w miejscu. W tym trybie Flash oznaczy kolorem szarym pozostałe obiekty na scenie, ale pozostaną one ciągle widoczne. Po dwukrotnym kliknięciu symbolu w panelu *Library* w czasie edycji widoczny będzie tylko bieżący symbol.

Edytując symbol klipu filmowego, możemy dodawać warstwy i klatki kluczowe do jego listwy czasowej. Na listwie czasowej symbolu można wykonać niemal wszystkie operacje dostępne dla głównej listwy czasowej.

Na początku przesuniemy i zmienimy wielkość grafiki planety za pomocą automatycznej ścieżki ruchu.

- **1.** Wybierz *View/Magnification/50%* (widok/powiększenie/50%), aby zobaczyć wszystko, co znajduje się na obszarze montażowym.
- **2.** Zaznacz grafikę planety na obszarze montażowym. W panelu *Property inspector* (inspektor właściwości) wpisz 0 jako wartości *X* i *Y*. Planeta przesunie się na scenę.
- **3.** Kliknij dwukrotnie planetę na scenie. Flash otworzy listwę czasową symbolu planety, która zawiera pojedynczą warstwę *Layer 1*.
- **4.** Zaznacz klatkę 280. warstwy *Layer 1* i naciśnij *F6*, aby wstawić klatkę kluczową.
- **5.** Zaznacz klatkę 140. i wstaw kolejną klatkę kluczową.
- **6.** Mając ciągle zaznaczoną klatkę 140., zaznacz planetę na scenie.
- **7.** W panelu *Property inspector* wpisz 100 jako wartości *X* i *Y*. Naciśnij *Enter* lub *Return*, aby zastosować wartość. Planeta przesunie się w dół i na prawo.
- **8.** Zaznacz dowolną klatkę pomiędzy klatką 1. a 140. i wybierz *Motion* (ruch) z menu *Tween*  (klatki pośrednie) w panelu *Property inspector*.

**9.** Zaznacz dowolną klatkę pomiędzy klatką 140. a 280. i wybierz *Motion* z menu *Tween* w panelu *Property inspector*.

Utworzyliśmy dwie automatyczne ścieżki ruchu: pierwsza animuje ruch od klatki 1. do 140. (planeta przesuwa się w jednym kierunku i staje się coraz mniejsza), druga animuje ruch od klatki 140. do 280. (planeta przesuwa się w przeciwnym kierunku i staje się coraz większa).

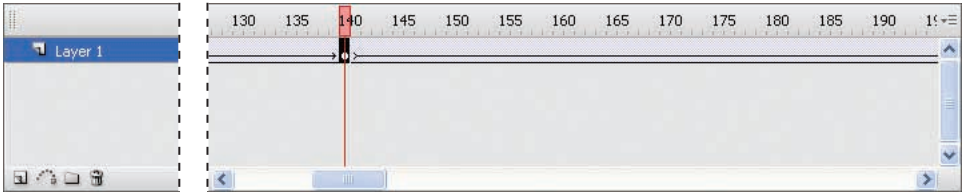

**10.** Zaznacz klatkę 140., a następnie zaznacz instancję planety na scenie.

**11.** Wybierz *Window/Transform* (okno/przekształcenia), aby otworzyć panel *Transform* (przekształcenia).

**12.** W panelu *Transform* zmień wartość szerokości i wysokość na 50% aktualnej, naciśnij *Enter* lub *Return*, aby zastosować zmiany.

*Jeżeli chcesz zmienić wysokość i szerokość o identyczną wartość, kliknij pole Constrain (ogranicz) w panelu Transform — będziesz musiał wpisać wartość tylko jeden raz, druga wartość zmieni się automatycznie.*

#### **Tworzenie duplikatu animowanego symbolu**

Edytując symbol planety, utworzyliśmy animację przesuwającą planetę i zmieniającą jej wielkość. Teraz utworzymy dodatkowe instancje symbolu planety, a następnie zmodyfikujemy każdą z nich, aby zmienić wielkość innych planet.

- **1.** Kliknij przycisk *Scene 1* na pasku edycji, aby powrócić do głównej listwy czasowej.
- **2.** Zaznacz planetę na obszarze montażowym.
- **3.** Naciśnij *Alt* (Windows) lub *Option* (Mac OS) i przeciągnij kopię instancji w inne miejsce sceny.
- **4.** Powtórz krok 3. dwukrotnie dla dwóch kolejnych instancji symbolu.
- **5.** Zaznacz pierwszą z nowych instancji i zmień jej szerokość i wysokość na 30 pikseli za pomocą panelu *Property inspector* (inspektor właściwości).

**6.** Zmień szerokość i wysokość drugiej nowej instancji na 20 pikseli, a trzeciej na 10. Na scenie znajdują się teraz cztery planety, każda innej wielkości.

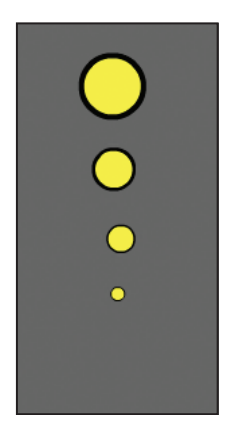

**7.** Naciśnij *Alt* (Windows) lub *Option* (Mac OS) i przeciągnij kilka kopii każdej z instancji na scenę. Powinieneś uzyskać po pięć planet każdej wielkości.

**8.** Rozmieść planety tak, aby sprawiały wrażenie ułożonych losowo (podobnie jak na poniższym rysunku).

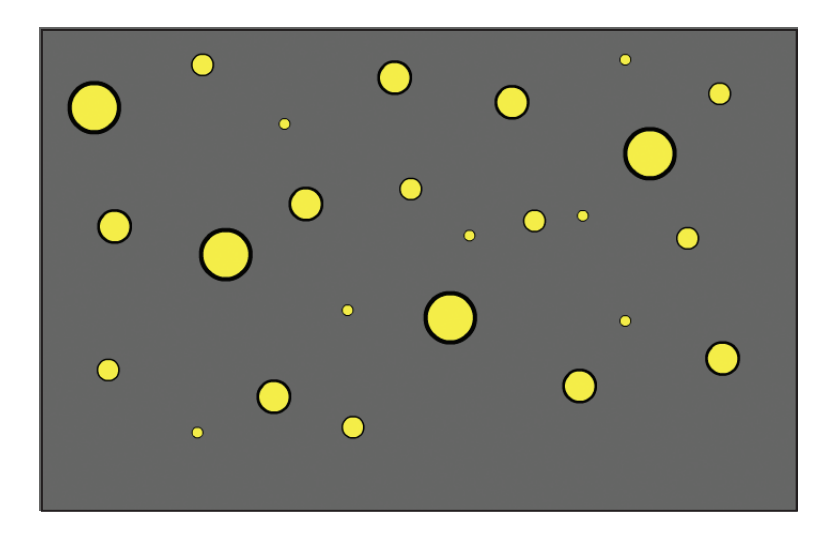

**9.** Wybierz *Control/Test Movie* (sterowanie/testuj film) i obejrzyj animację. Planety maleją i przesuwają się w jednym kierunku, a następnie rosną do swojej pierwotnej wielkości i przesuwają się w przeciwnym kierunku. Jeżeli planety są zbyt blisko siebie lub są zbyt regularnie poukładane, dopasuj ich położenie i przetestuj film ponownie.

#### **Praca z symbolami zagnieżdżonymi**

Symbol może zawierać w sobie inne symbole. Możemy zagnieżdżać symbole wewnątrz innych nawet na kilka warstw głębokości. Każdy zagnieżdżony symbol może być oddzielnie animowany, co daje w efekcie złożoną animację. W tym projekcie wykonamy animacje rąk i oczu kosmity jako symboli zagnieżdżonych, a następnie animację całego ciała.

Aby edytować symbol, należy kliknąć go dwukrotnie na scenie lub w bibliotece. Jeżeli natomiast chcemy edytować zagnieżdżony symbol na scenie, na początku edytujemy symbol, który go zawiera, a następnie klikamy dwukrotnie symbol zagnieżdżony.

#### **Dodawanie warstw do listwy czasowej symbolu**

Zaczniemy od edycji symbolu tułowia i głowy kosmity, który jest zagnieżdżony w symbolu całej postaci, dodamy warstwy na mrugające oczy.

**1.** Zaznacz warstwę *Alien*, a następnie zaznacz instancję alien\_mc znajdującą się na obszarze montażowym.

*Uwaga: Nazwa symbolu to alien, ale nazwa instancji na scenie to alien\_mc. Każdej instancji symbolu można nadać unikalną nazwę. Jest to niezbędne, jeżeli chcemy kontrolować instancje za pomocą kodu ActionScript.*

**2.** W panelu *Property inspector* (inspektor właściwości) wpisz 145 jako wartość *X*, a 255 jako wartość *Y*, aby ustawić postać kosmity na scenie. Naciśnij *Enter* lub *Return*.

**3.** Kliknij dwukrotnie instancję alien mc znajdującą się na scenie. Flash przejdzie do trybu edycji i wyświetli listwę czasową symbolu.

**4.** Zaznacz warstwę *Body* na listwie czasowej i kliknij dwukrotnie ikonę *Insert Layer* (wstaw warstwę).

**5.** Górnej warstwie nadaj nazwę Left Blink, a dolnej Right Blink.

**6.** Zaznacz klatkę 100. warstwy *Left Blink*, naciśnij *Shift* i zaznacz klatkę 100. warstwy *Right Arm*. W ten sposób zaznaczysz klatkę 100. na wszystkich warstwach.

**7.** Naciśnij *F5*, aby rozciągnąć zawartość wszystkich warstw do klatki 100.

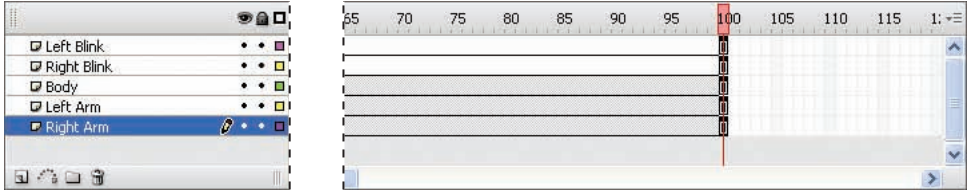

#### **Animowanie symboli zagnieżdżonych**

Symbol kosmity zawiera kilka zagnieżdżonych symboli, w tym symbole rąk. Za pomocą automatycznych ścieżek ruchu wykonamy animację, w której ręce będą poruszały się w górę i w dół.

**1.** Zaznacz klatkę 100. warstwy *Left Arm* oraz *Right Arm* i naciśnij *F6*, aby dodać klatki kluczowe do obu warstw.

**2.** Zaznacz klatkę 50. warstwy *Left Arm* oraz *Right Arm* i naciśnij *F6*, aby dodać klatki kluczowe do obu warstw.

**3.** Zaznacz dowolną klatkę pomiędzy klatką 1. a 50. warstwy *Left Arm* i wybierz *Motion* (ruch) z menu *Tween* (klatki pośrednie) w panelu *Property inspector* (inspektor właściwości).

- **4.** Powtórz krok 3. i utwórz automatyczną ścieżkę ruchu dla warstwy *Right Arm*.
- **5.** Zaznacz dowolną klatkę pomiędzy klatką 50. a 100. warstwy *Left Arm* i wybierz *Motion* z menu *Tween* w panelu *Property inspector*.
- **6.** Powtórz krok 5. i utwórz automatyczną ścieżkę ruchu dla warstwy *Right Arm*.
- **7.** Zaznacz klatkę 50. warstwy *Left Arm*, a następnie zaznacz lewą rękę na scenie.

**8.** W panelu *Transform* (przekształcenia) wpisz -9 w polu *Rotate* (obrót) i naciśnij *Enter* lub *Return.*

*Uwaga: Jeśli panel Transform nie jest widoczny, wybierz Window/Transform (okno/przekształcenia).*

**9.** Zaznacz klatkę 50. warstwy *Right Arm*, a następnie zaznacz prawą rękę na scenie.

**10.** W panelu *Transform* kliknij pole *Skew* (pochyl) i wpisz 10 dla pochylenia poziomego i -170 dla pochylenia pionowego. Naciśnij *Enter* lub *Return*, aby zastosować wartość.

*Obiekty można pochylać i obracać na scenie także za pomocą narzędzia Free Transform, ale opcje Rotate i Skew w panelu Transform dają dokładną kontrolę nad przekształceniem.*

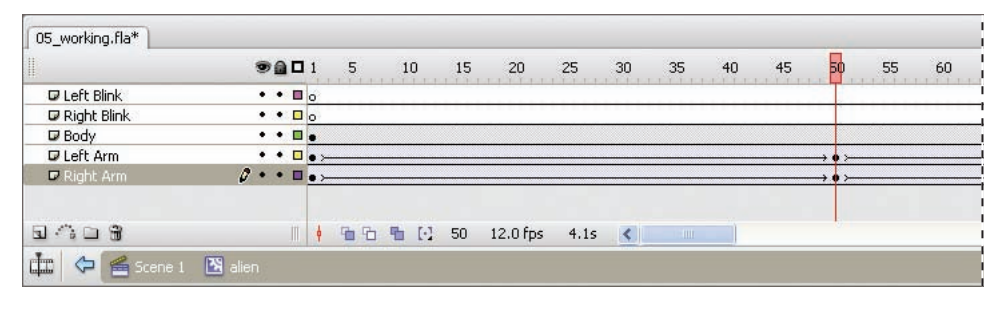

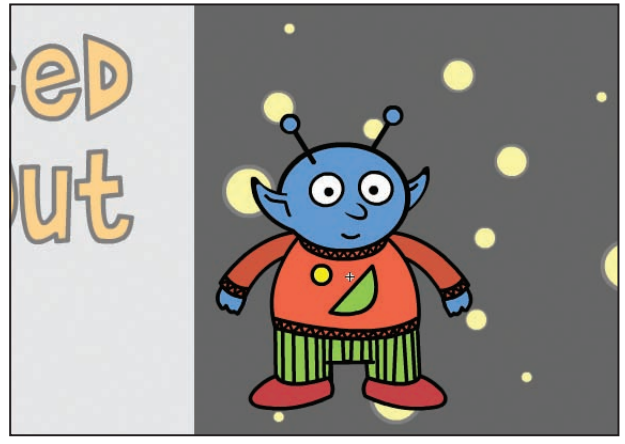

#### **Tworzenie symboli zagnieżdżonych**

Wewnątrz symbolu alien znajduje się symbol alien body, a w nim symbol alien head, który zawiera symbol alien head eye. Na podstawie symbolu alien head eye utworzymy nowe symbole, które wykorzystamy przy animacji mrugania.

**1.** Za pomocą narzędzia *Zoom* (powiększenie) powiększ głowę kosmity tak, aby oko było dobrze widoczne. Widok sceny można przesunąć naciskając spację w czasie przeciągania wskaźnikiem myszy.

**2.** Kliknij dwukrotnie ciało kosmity na scenie — przejdź do trybu edycji symbolu alien body.

**3.** Kliknij dwukrotnie głowe kosmity na scenie — przejdź do trybu edycji symbolu alien head. Flash wyświetli listwę czasową symbolu alien\_head, która zawiera pięć warstw.

- **4.** Zaznacz warstwę *Left Eye*, a następnie zaznacz lewe oko na scenie.
- **5.** Wybierz *Edit/Copy* (edycja/kopiuj) w celu skopiowania oka.

**6.** Kliknij przycisk alien na pasku edycji powyżej sceny, aby przejść do listwy czasowej symbolu alien.

**7.** Zaznacz klatkę 18. warstwy *Left Blink* i naciśnij *F7*, aby dodać nową pustą klatkę kluczową. To samo wykonaj dla warstwy *Right Blink*.

**8.** Zaznacz pustą klatkę kluczową w klatce 18. warstwy *Left Blink* i wybierz *Edit/Paste In Center* (edycja/wklej w centrum). Skopiowane lewe oko pojawi się na scenie.

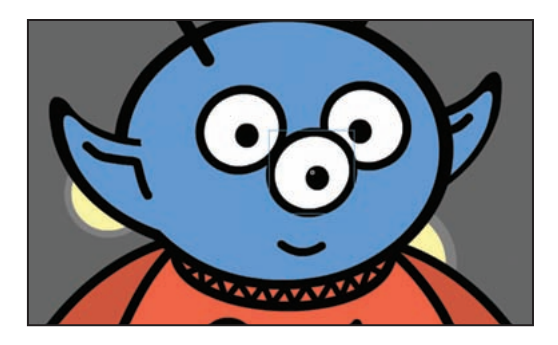

**9.** Za pomocą narzędzia *Selection* (zaznaczenie) przesuń kopię oka dokładnie nad oko, które ciągle jest częścią głowy. Położenie możesz dopasować za pomocą klawiszy strzałek.

**10.** Zablokuj warstwy *Body*, *Right Arm* oraz *Left Arm*, aby uniknąć wprowadzenia w nich przypadkowych zmian.

**11.** Zaznacz grafikę oka, którą umieściłeś na scenie, i skonwertuj ją na symbol, naciskając *F8*.

**12.** Wybierz *Graphic* (grafika) jako typ symbolu i nadaj mu nazwę alien\_eyeblink. Kliknij *OK*.

#### **Animowanie symbolu za pomocą maski**

W poprzednich rozdziałach wykorzystaliśmy maski w celu stopniowego pokazania części warstwy. Tym razem użyjemy jej do pokazania i ukrycia znajdującego się niżej oka, co da efekt mrugania. Kiedy oko będzie zamknięte, pokażemy powiekę mającą taki sam kolor jak twarz; w chwili, kiedy będzie otwarte, pokażemy je w całości.

#### **Rozbijanie symboli**

Utworzyliśmy już symbol. Teraz musimy go rozbić. Pozwoli to na pracę z oddzielonym wypełnieniem, źrenicą i obrysem.

- **1.** Kliknij dwukrotnie instancję symbolu alien eyeblink na scenie, aby przejść do trybu edycji.
- **2.** Zaznacz lewe oko na scenie.
- **3.** Wybierz *Modify/Break Apart* (modyfikuj/rozbij). Oko zostanie rozbite na edytowalne piksele.
- **4.** Kliknij pusty obszar sceny, aby oko przestało być zaznaczone.

#### **Przygotowanie warstw do maskowania**

Narysujemy powiekę, która będzie widoczna w czasie mrugnięcia.

- **1.** Zaznacz źrenicę oka i usuń ją.
- **2.** Zaznacz białe wypełnienie oka i usuń je. W podglądzie w panelu *Library* (biblioteka) powinieneś widzieć teraz tylko obrys oka.
- **3.** Wybierz narzędzie *Paint Bucket* (wiadro z farbą  $\Diamond$ ) z panelu *Tools* (narzędzia).
- **4.** Kliknij ikonę *Fill color* (kolor wypełnienia) w obszarze opcji panelu *Tools*, wpisz #619AD2 jako wartość koloru i naciśnij *Enter* lub *Return*.

Kolor nadany powiece jest taki sam, jak kolor głowy kosmity.

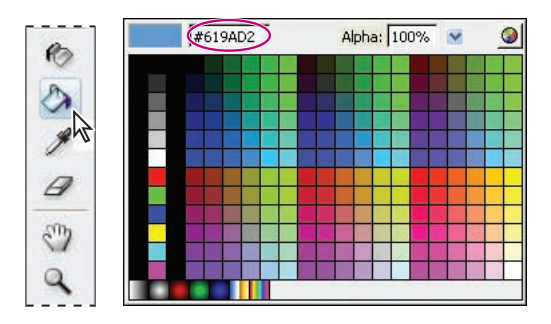

**5.** Za pomocą narzędzia *Paint Bucket* (wiadro z farbą) kliknij w dowolnym miejscu wewnątrz obrysu oka na scenie. Kształt zostanie wypełniony kolorem niebieskim.

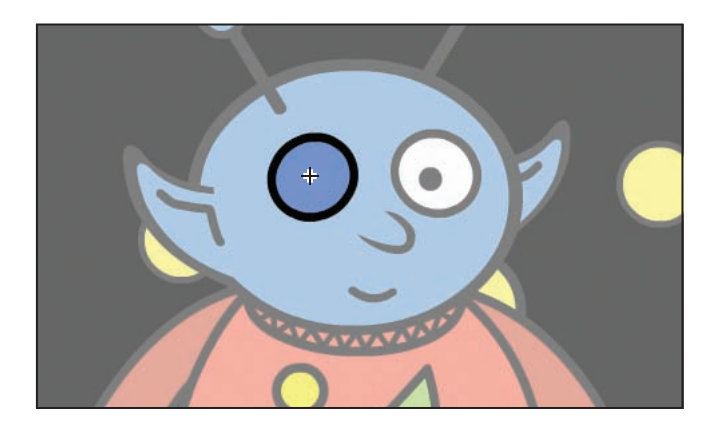

- **6.** Za pomocą narzędzia *Selection* (zaznaczenie) zaznacz wypełnienie.
- **7.** Wybierz *Edit/Cut* (edycja/wytnij).
- **8.** Kliknij ikonę *Insert Layer* (wstaw warstwę), nowej warstwie nadaj nazwę Inner Eye.

**9.** Zaznacz pustą klatkę kluczową w klatce 1. warstwy *Inner Eye* i wybierz *Edit/Paste In Place* (edycja/wklej w miejscu).

- **10.** Zmień nazwę warstwy *Layer 1* na Outer Eye.
- **11.** Przesuń warstwę *Outer Eye* ponad warstwę *Inner Eye* na listwie czasowej.
- **12.** Zaznacz warstwę *Inner Eye*, a następnie zaznacz wnętrze oka na scenie.

**13.** Kliknij ikonę *Stroke Color* (kolor linii) w obszarze opcji panelu *Tools* i wpisz kod koloru #619AD2, który odpowiada kolorowi głowy kosmity.

#### **Tworzenie maski**

Dodamy teraz warstwę maski, a następnie narysujemy dwa kształty maski.

- **1.** Zaznacz warstwę *Inner Eye* i kliknij ikonę *Insert Layer*.
- **2.** Nowej warstwie nadaj nazwę Mask.
- **3.** Zaznacz warstwę *Inner Eye*, a następnie znajdujący się na niej kształt.
- **4.** Wybierz *Edit/Copy* (edycja/kopiuj).
- **5.** Zaznacz klatkę 1. warstwy *Mask* i wybierz *Edit/Paste In Place*.

**6.** Zmień kolor wypełnienia na warstwie *Mask* na jasny zielony i kliknij poza grafiką oka, aby przestała być zaznaczona.

*Uwaga: Kolor wypełnienia maski może być dowolny. W tym przypadku kolor zielony będzie odpowiedni, ponieważ wyróżnia się od elementów tła.*

- **7.** Zaznacz klatkę 3. warstwy *Outer Eye*, naciśnij *Shift* i wybierz klatkę 3. warstwy *Inner Eye* — zostanie zaznaczona klatka 3. każdej z trzech warstw listwy czasowej.
- **8.** Naciśnij *F5*, aby rozszerzyć wszystkie trzy warstwy do klatki 3.

**9.** Naciśnij *Alt* (Windows) lub *Option* (Mac OS) i przeciągnij pierwszą klatkę warstwy *Mask* do klatki 3., aby utworzyć duplikat klatki.

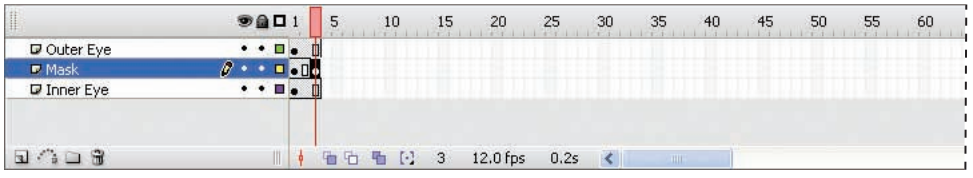

**10.** Zaznacz klatkę 3. warstwy *Mask*, naciśnij *Alt* lub *Option* i przeciągnij ją o jedną klatkę w tył, aby utworzyć duplikat. Klatki 1., 2., i 3. warstwy *Mask* powinny być oznaczone kropkami — znajdują się w nich klatki kluczowe.

**11.** Zablokuj warstwy *Inner Eye* oraz *Outer Eye*.

**12.** Usuń zaznaczenie maski, klikając poza nią.

**13.** Wybierz narzędzie *Lasso* (lasso  $\varphi$ ) i kliknij ikonę *Polygon Mode* (tryb wielokątów  $\varphi$ ) w obszarze opcji panelu *Tools* (narzędzia). W trybie *Polygon Mode* narzędzie *Lasso* będzie rysować tylko proste linie.

**14.** Za pomocą narzędzia *Lasso* utwórz wąskie, lekko pochylone zaznaczenie przebiegające przez oko. Kliknięcie narzędziem *Lasso* w każdym rogu wielokąta pozwoli na zmianę kierunku rysowania.

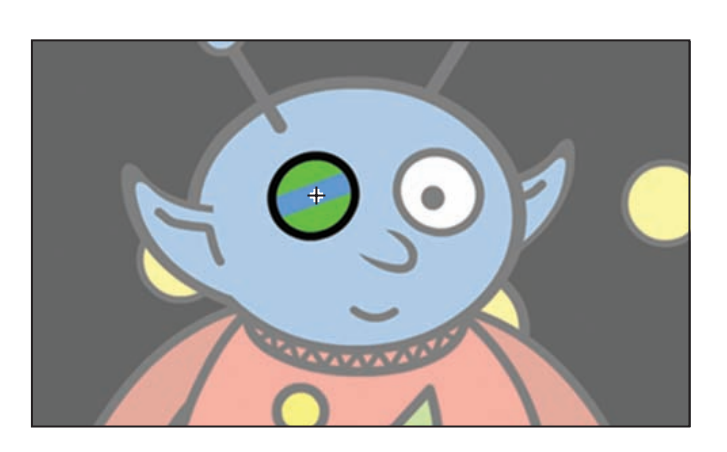

**15.** Naciśnij *Delete*, aby usunąć z maski zaznaczenie, które narysowałeś.

**16.** Zaznacz warstwę *Mask* i wybierz *Modify/Timeline/Layer Properties* (modyfikuj/listwa czasowa/właściwości warstwy).

**17.** Wybierz *Mask and Lock* (maskuj i zablokuj) i kliknij *OK*.

**18.** Przeciągnij warstwę *Inner Eye* na warstwę *Mask* na listwie czasowej. Nazwa warstwy *Inner Eye* zostanie przesunięta pod warstwę *Mask*, co oznacza, że warstwa jest zamaskowana.

Podgląd projektu powinien wyglądać podobnie, jak na poniższym rysunku.

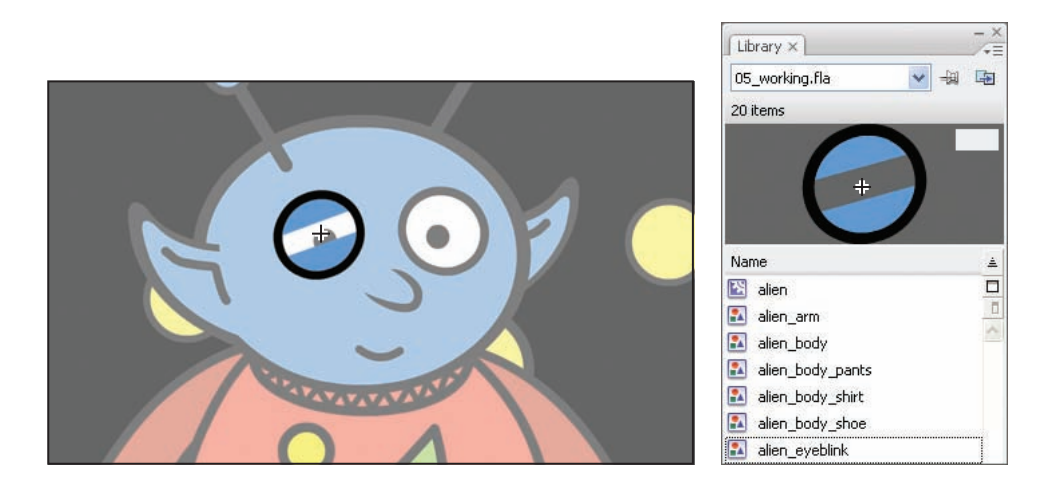

**19.** Odblokuj warstwę *Mask*.

**20.** Naciśnij *Alt* lub *Option* i przeciągnij drugą klatkę kluczową do pierwszej klatki warstwy *Mask*, aby utworzyć duplikat klatki.

- **21.** Za pomocą narzędzia *Lasso* zaznacz ukośny obszar odrobinę większy od poprzedniego i usuń go.
- **22.** Uaktywnij maskę poprzez zablokowanie warstwy *Mask*.

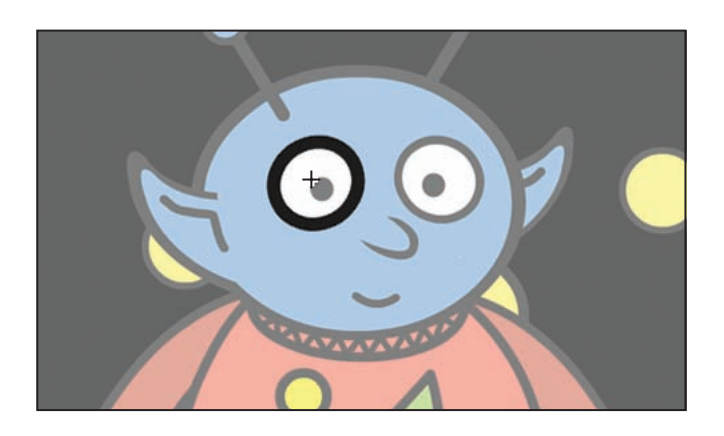

- **23.** Odblokuj warstwę *Outer Eye*.
- **24.** Zaznacz klatkę 5. warstwy *Outer Layer* i naciśnij *F6*, aby dodać klatkę kluczową.

**25.** Za pomocą narzędzia *Selection* (zaznaczenie) zaznacz owal znajdujący się w klatce 5. Za pomocą panelu *Property inspector* (inspektor właściwości) zmień grubość linii na 5.

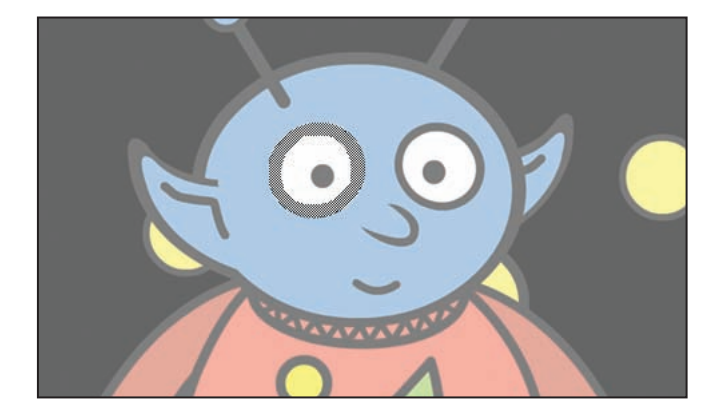

#### **Tworzenie duplikatu symbolu maskowanego**

Narysowaliśmy mrugające oko, teraz wykonamy jego duplikat, który posłuży jako prawe oko. Maska będzie automatycznie dołączona do grafiki.

- **1.** Kliknij przycisk alien na pasku edycji, aby powrócić do listwy czasowej symbolu alien.
- **2.** Zaznacz instancję alien\_eyeblink, którą niedawno edytowałeś, i wybierz *Edit/Copy* (edycja/kopiuj).
- **3.** Zaznacz pustą klatkę kluczową w klatce 18. warstwy *Right Blink* i wybierz *Edit/Paste In Place* (edycja/wklej w miejscu).
- **4.** Mając ciągle zaznaczone oko, wybierz *Modify/Transform/Flip Horizontal* (modyfikuj/przekształć/odwróć w poziomie).
- **5.** Za pomocą narzędzia *Selection* (zaznaczenie) przesuń grafikę bezpośrednio nad prawe oko w symbolu body Możesz dopasować położenie grafiki za pomocą klawiszy strzałek.

#### **Animowanie maski**

W czasie trwania animacji kosmita trzykrotnie zamruga oczami, każde mrugnięcie powinno trwać trzy klatki. Dodamy klatki kluczowe, a następnie utworzymy dwa duplikaty animowanych klatek, aby rozciągnąć efekt na dalszą część listwy czasowej.

**1.** Zaznacz klatkę 21. warstw *Left Blink* oraz *Right Blink* (naciśnij *Shift*, aby zaznaczyć klatki jednocześnie w kilku warstwach).

**2.** Naciśnij *F7* w celu wstawienia klatek kluczowych. Efekt mrugania zacznie się w klatce 18., a skończy po przesunięciu czterech klatek, czyli w klatce 21.

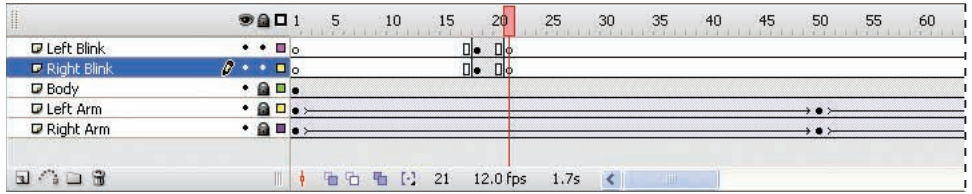

**3.** Zaznacz klatkę 18. warstwy *Left Blink*, naciśnij *Shift* i zaznacz klatkę 21. warstwy *Right Blink* — zostaną zaznaczone klatki od 18. do 21. na obu warstwach.

**4.** Naciśnij *Alt* (Windows) lub *Option* (Mac OS) i przeciągnij grupę klatek tak, aby pierwsza klatka kluczowa znalazła się w klatce 50.

**5.** Ponownie zaznacz grupę klatek od klatki 18. do 21. na obu warstwach, naciśnij *Alt* lub *Option* i przeciągnij do klatki 90.

Animacja jest teraz odtwarzana w klatce 18., 50. oraz 90. Można ją obejrzeć, wybierając *Control/ Test Movie* (sterowanie/testuj film).

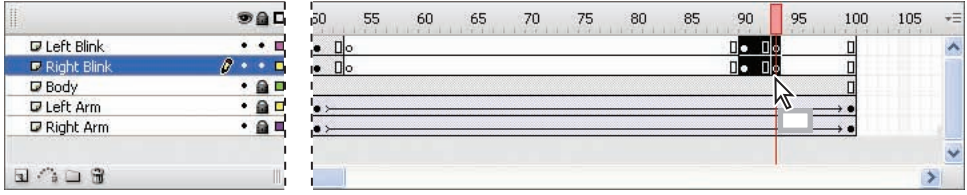

#### **Przesuwanie obiektów na scenie**

Wykonaliśmy animację zagnieżdżonych symboli: ręce ruszają się, a oczy mrugają. Teraz ożywimy kosmitę, aby przesuwał się po scenie. Postać będzie się również powiększać w miarę zbliżania się do ostatecznego położenia.

- **1.** Kliknij przycisk *Scene 1*, aby powrócić do głównej listwy czasowej.
- **2.** Zaznacz klatkę 145. warstwy *Alien* i naciśnij *F6* w celu dodania klatki kluczowej.
- **3.** Zaznacz dowolną klatkę pomiędzy klatką 1. a 145. i wybierz *Motion* (ruch) z menu *Tween* (klatki pośrednie) w panelu *Property inspector* (inspektor właściwości).
- **4.** Zaznacz klatkę 145 warstwy *Alien*, a następnie zaznacz grafikę kosmity na scenie.
- **5.** W panelu *Transform* (przekształcenia) zmień szerokość i wysokość na 160% i naciśnij *Enter* lub *Return*.

**6.** W panelu *Property inspector* wpisz 180 jako wartość *X* i 380 jako wartość *Y*, naciśnij *Enter* lub *Return*.

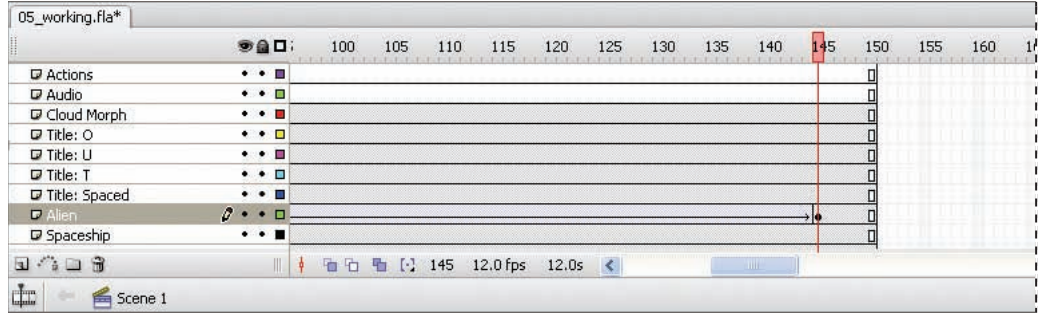

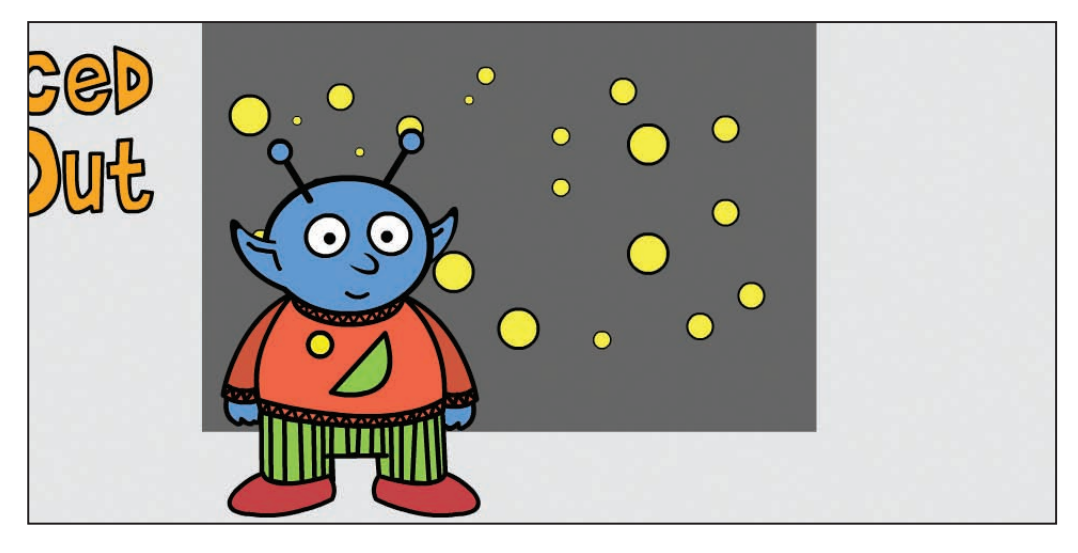

**7.** Naciśnij *F6* i wstaw klatki kluczowe w następujących klatkach warstwy *Alien*: 29., 50., 63., 85., 110., 122. oraz 146.

**8.** Za pomocą panelu *Property inspector* i panelu *Transform* ustaw następujące wartości w kolejnych klatkach (za każdym razem pamiętaj o zaznaczeniu kosmity na scenie):

- Klatka 1.:  $X = 42$ ,  $Y = 176$ , szerokość i wysokość = 20%, obrót = 34 stopnie.
- **•** Klatka 29.: *X* = 150, *Y* = 260, szerokość i wysokość = 100%, obrót = 0 stopni.
- **•** Klatka 50.: *X* = 170, *Y* = 260, szerokość i wysokość = 130%, obrót = -5 stopni.
- **•** Klatka 63.: *X* = 260, *Y* = 305, szerokość i wysokość = 145%, obrót = 5 stopni.
- **•** Klatka 85.: *X* = 165, *Y* = 345, szerokość i wysokość = 160%, obrót = 0 stopni.
- **•** Klatka 110.: *X* = 185, *Y* = 330, szerokość i wysokość = 160%, obrót = 0 stopni.
- **•** Klatka 122.: *X* = 180, *Y* = 375, szerokość i wysokość = 160%, obrót = 0 stopni.

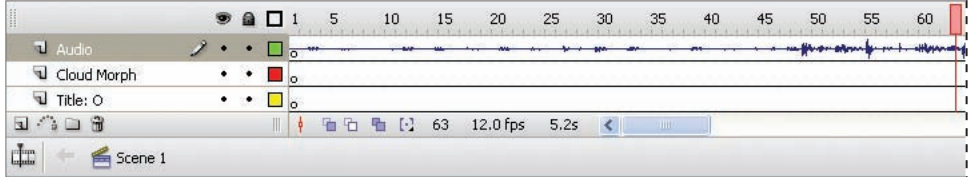

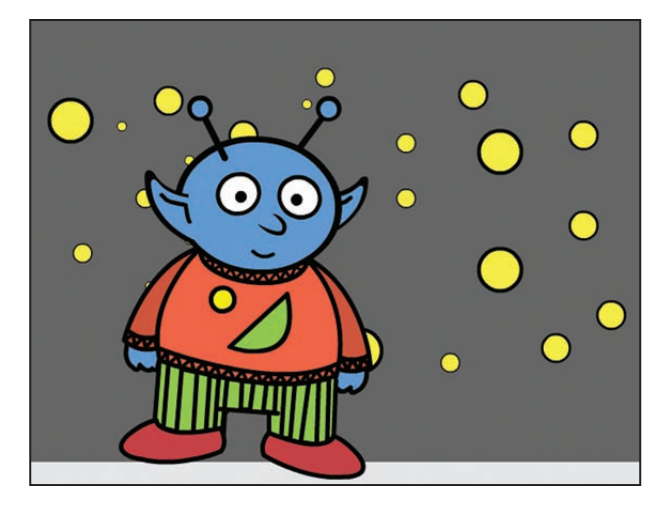

## **Dodawanie dźwięku**

Do animacji dodamy elektryczną, futurystyczną ścieżkę dźwiękową, która będzie odtwarzana w pętli.

- **1.** Zaznacz pustą klatkę kluczową w klatce 1. warstwy *Audio*.
- **2.** W panelu *Property inspector* wybierz z menu *Sound* plik *Blipsong.wav*.
- **3.** Z menu *Sync* (synchronizacja) wybierz *Start* (od początku), a z rozwijanego menu obok wybierz *Loop* (pętla).

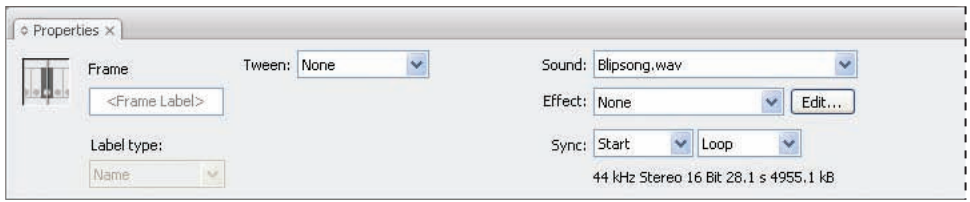

## **Dodawanie akcji stop()**

W klatce 150. umieścimy akcję stop(), co spowoduje, iż animacja nie będzie odtwarzana w pętli. Po tym, jak kosmita i tytuł znajdą się w ostatecznym położeniu, nie będą się już przesuwać.

- **1.** Zaznacz klatkę 150. warstwy *Actions* i naciśnij *F7*, aby wstawić pustą klatkę kluczową.
- **2.** Zaznacz pustą klatkę kluczową, którą właśnie utworzyłeś.
- **3.** Wybierz *Window/Actions* (okno/akcje) otworzy się panel *Actions* (akcje).
- **4.** W panelu *Actions* wpisz:

stop();

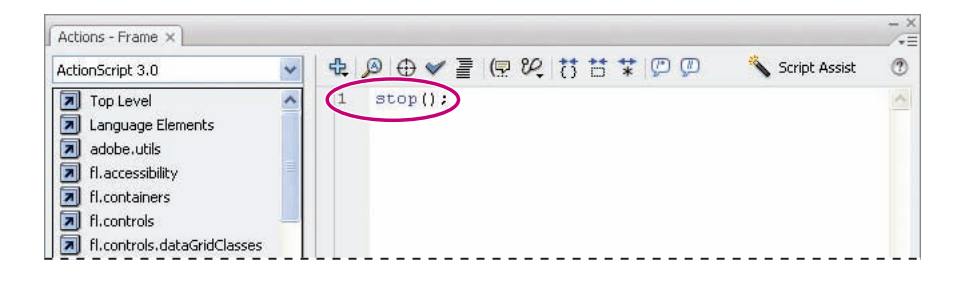

#### **Animowanie tekstu tytułowego**

Za pomocą automatycznych ścieżek ruchu wykonamy animację pierwszego słowa tytułu, a następnie poszczególnych liter słowa drugiego.

#### **Animowanie tekstu jako obiektu**

W tej chwili słowo *Spaced* znajduje się w klatce 1. w położeniu obok sceny. Przesuniemy je do klatki 54., a następnie wykonamy jego animację, tak że przesunie się w ostateczne położenie w klatce 139.

- **1.** Zaznacz warstwę *Title: Spaced*.
- **2.** Zaznacz symbol title\_spaced znajdujący się na obszarze montażowym i wybierz *Edit/Cut* (edycja/wytnij).
- **3.** Zaznacz klatkę 54. warstwy *Title: Spaced* i naciśnij *F7*, aby wstawić pustą klatkę kluczową.
- **4.** Mając zaznaczoną nową klatkę kluczową, wybierz *Edit/Paste in Place* (edycja/wklej w miejscu).
- **5.** Zaznacz klatkę 139. warstwy *Title: Spaced* i naciśnij *F6*, aby wstawić klatkę kluczową.

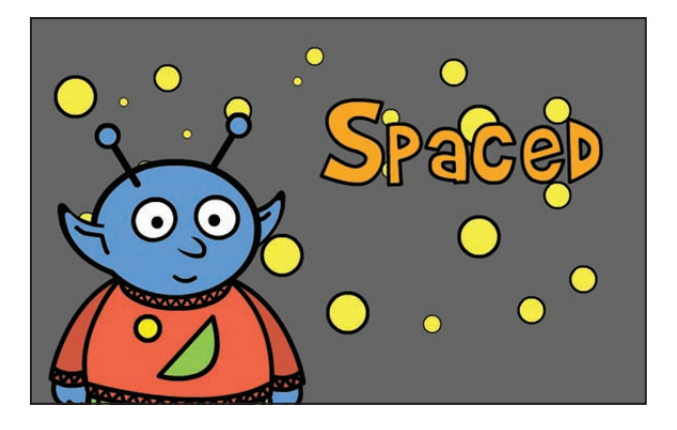

**6.** Zaznacz dowolną klatkę pomiędzy klatką 54. a 139. warstwy *Title: Spaced* i wybierz *Motion*  (ruch) z menu *Tween* (klatki pośrednie) w panelu *Property inspector* (inspektor właściwości).

**7.** Wstaw klatki kluczowe (naciśnij *F6*) w klatkach 70. i 133. warstwy *Title: Spaced*.

**8.** Za pomocą panelu *Property inspector* oraz *Transform* (przekształcenia) wpisz następujące wartości dla słowa *title* w każdej z klatek:

- Klatka 54:  $X = 824$ ,  $Y = 108$ , szerokość = 70%, wysokość = 100%.
- **•** Klatka 70.: *X* = 324, *Y* = 108, szerokość = 70%, wysokość = 100%.
- **•** Klatka 133.: *X* = 324, *Y* = 108, szerokość = 100%, wysokość = 100%.
- **•** Klatka 139.: *X* = 324, *Y* = 108, szerokość = 92%, wysokość = 95%.

#### **Animowanie pojedynczych liter**

Wykonamy teraz animację każdej z liter w słowie *Out*. Litery będą pojawiać się kolejno w różnych klatkach.

- **1.** Zaznacz warstwę *Title: O*, a następnie literę *O* na obszarze montażowym.
- **2.** Wybierz *Edit/Cut* (edycja/wytnij).
- **3.** Zaznacz klatkę 141. warstwy *Title: O* i naciśnij *F7*, aby wstawić pustą klatkę kluczową.
- **4.** Wybierz *Edit/Paste in Place* (edycja wklej w miejscu).

**5.** Zaznacz literę *O* na obszarze montażowym. W panelu *Property inspector* wpisz 448 jako wartość *X* i 233 jako wartość *Y*. Naciśnij *Enter* lub *Return*, aby zastosować wartości.

- **6.** Zaznacz warstwę *Title: U*, a następnie literę *U* na obszarze montażowym.
- **7.** Wybierz *Edit/Cut*.
- **8.** Zaznacz klatkę 142. warstwy *Title: U* i naciśnij *F7*, aby wstawić pustą klatkę kluczową.
- **9.** Wybierz *Edit/Paste in Place*.

**10.** Zaznacz literę *U* na obszarze montażowym i przesuń ją tak, aby znalazła się po prawej stronie litery *O*. Wyrównaj do dolnej krawędzi litery *O.*

- **11.** Zaznacz warstwę *Title: T*, literę *T* na obszarze montażowym i wybierz *Edit/Cut*.
- **12.** Zaznacz klatkę 145. warstwy *Title: T* i naciśnij *F7*, aby wstawić pustą klatkę kluczową.

**13.** Wybierz *Edit/Paste in Place*.

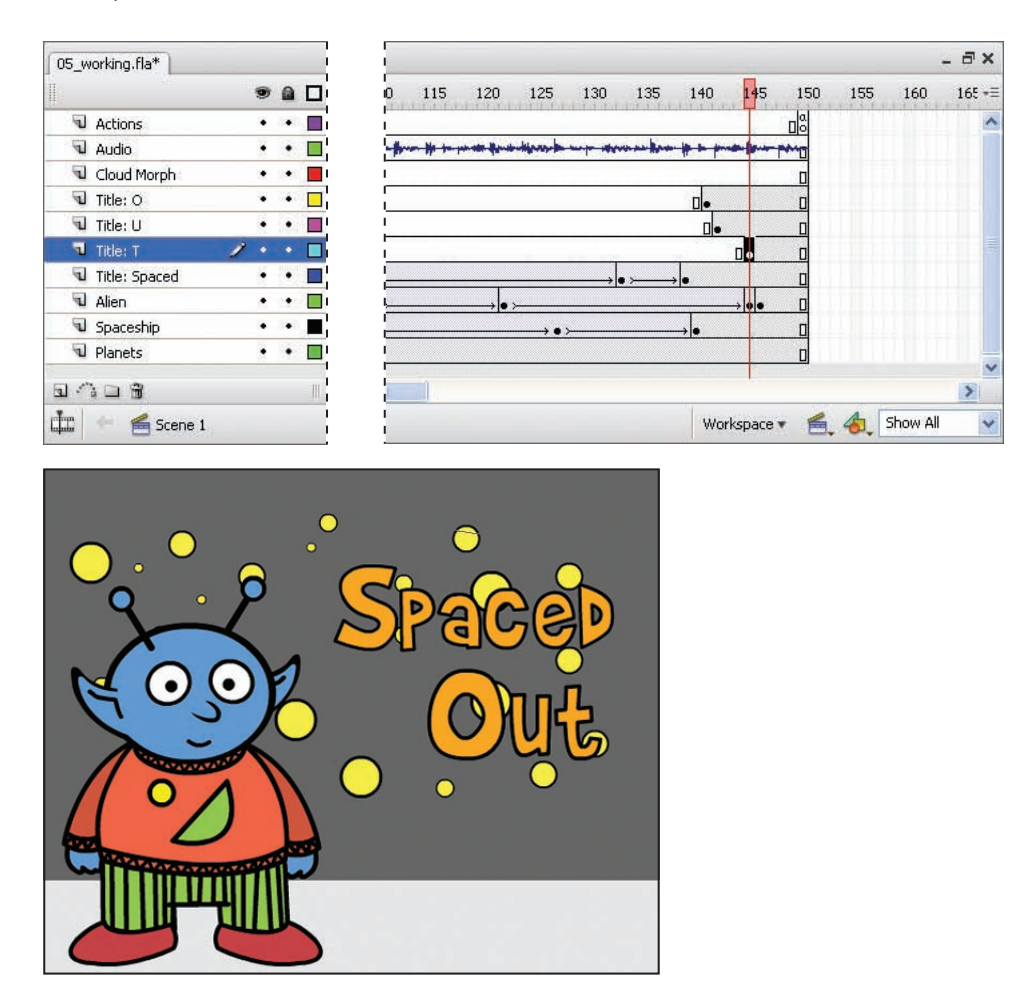

**14.** Zaznacz literę *T* na obszarze montażowym i przesuń ją tak, aby znalazła się po prawej stronie litery *U*. Wyrównaj do dolnej krawędzi litery *O*.

#### **Przekształcanie obiektów**

Automatyczne ścieżki kształtu pozwalają na płynne przekształcenie jednego obiektu w inny, nawet zupełnie inny. Wykorzystamy ścieżkę tego rodzaju do przekształcenia obłoku dymu w literę *O* w słowie *Out*.

Aby zastosować automatyczne animacje ruchu do grup, instancji lub obrazów bitmapowych, należy je najpierw rozbić.

#### **Przygotowanie obiektu początkowego**

Na początku utworzymy obłok dymu i przesuniemy go w położenie, w którym zamieni się potem w literę *O*.

- **1.** Zaznacz warstwę *Cloud Morph*, a następnie grafikę obłoku na obszarze montażowym.
- **2.** Wybierz *Edit/Cut* (edycja/wytnij).
- **3.** Zaznacz klatkę 136. warstwy *Cloud Morph* i naciśnij *F7*, aby wstawić pustą klatkę kluczową.
- **4.** Wybierz *Edit/Paste in Place* (edycja wklej w miejscu).
- **5.** Zaznacz ikonę *Show As Outlines* (pokaż jako obrysy□) dla warstwy *Cloud Morph*. Obłok zostanie pokazany jako obrys, tak iż widoczne będą obiekty znajdujące się za nim.

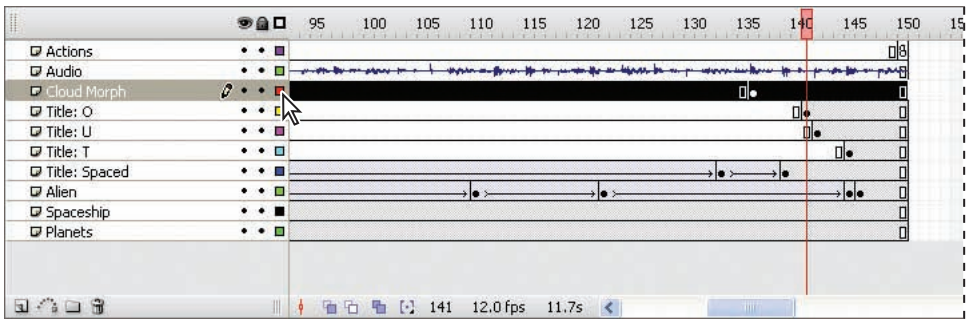

**6.** Zaznacz klatkę 141., litera *O* będzie widoczna na scenie.

**7.** Zaznacz grafikę obłoku na obszarze montażowym i przesuń ją tak, aby znajdowała się dokładnie nad literą *O* w słowie *Out*. Chcąc przesunąć obiekt pokazany jako obrys, musisz kliknąć linię obrysu.

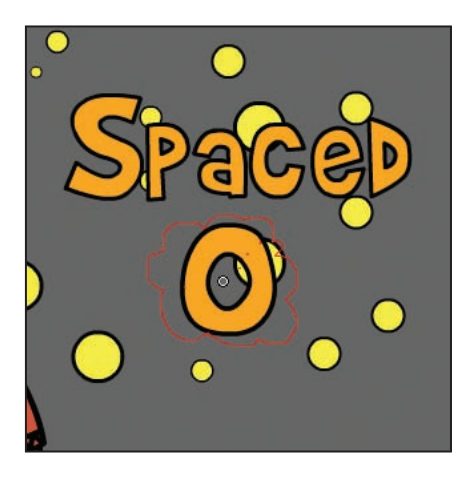

**8.** Usuń zaznaczenie ikony *Show As Outlines* dla warstwy *Cloud Morph*.

**9.** Zaznacz klatkę 136. warstwy *Cloud Morph*, naciśnij *Alt* (Windows) lub *Option* (Mac OS) i przeciągnij ją do klatki 132., aby utworzyć duplikat klatki kluczowej.

**10.** Zaznacz klatkę 132., a następnie grafikę obłoku. W panelu *Transform* (przekształcenia) ustaw wartości szerokości i wysokości jako *20%* i naciśnij *Enter* lub *Return*. W panelu *Property inspector* (inspektor właściwości) wybierz *Brightness* (jasność) z menu *Color* (kolor) i ustaw *100%*. Naciśnij *Enter* lub *Return*, aby zastosować wartość.

**11.** Zaznacz dowolną klatkę pomiędzy klatką 132. a 136. i wybierz *Motion* (ruch) z menu *Tween* (klatki pośrednie) w panelu *Property inspector*.

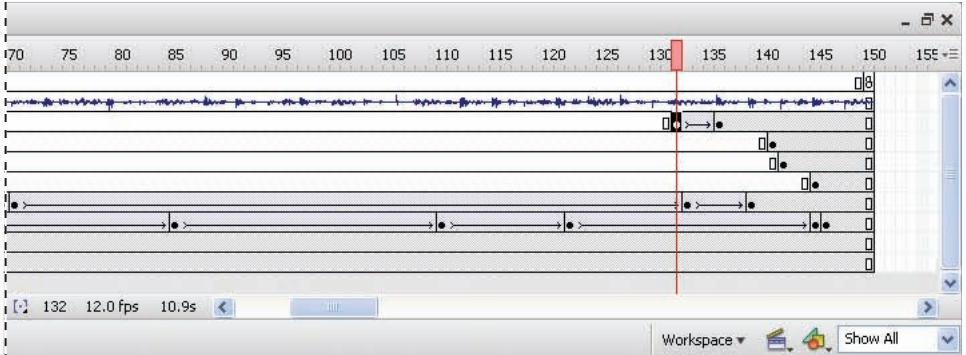

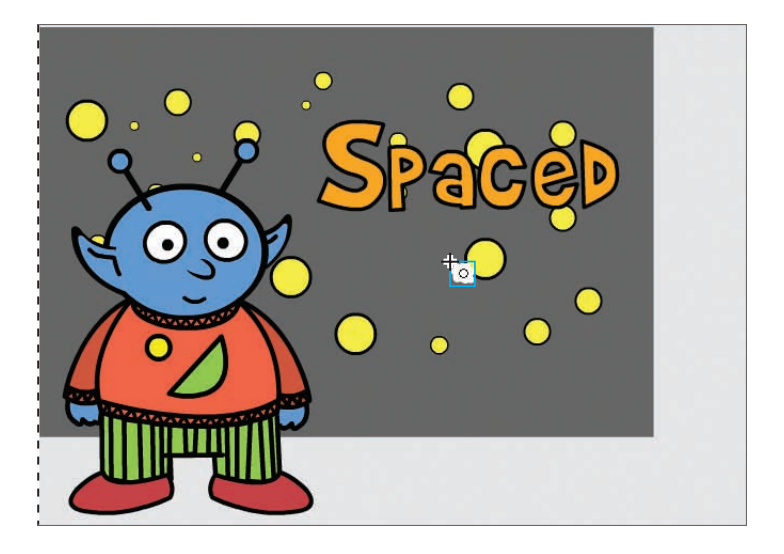

**12.** Zaznacz klatkę 137. warstwy *Cloud Morph*, naciśnij *F6*, aby wstawić klatkę kluczową.

**13.** Zaznacz nową klatkę kluczową, a następnie grafikę obłoku.

**14.** Wybierz *Modify/Break Apart* (modyfikuj/rozbij), a następnie jeszcze dwukrotnie to samo polecenie, obłok stanie się edytowalnym kształtem.

*Uwaga: Symbol zaimportowany z Illustratora może być zgrupowany wielokrotnie. Przy każdym wybraniu polecenia Modify/Break Apart wydzielana jest jedna grupa lub rozbijany jeden obiekt.*

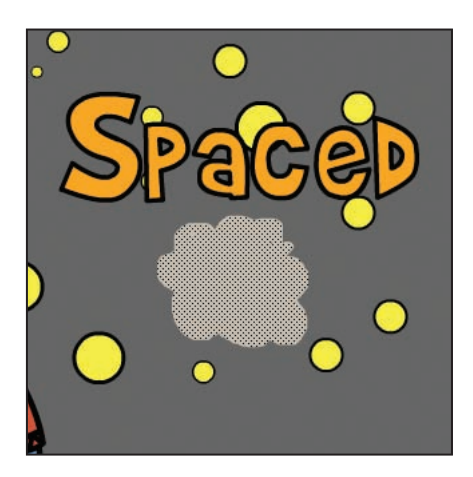

#### **Przekształcanie obiektu za pomocą automatycznej ścieżki kształtu**

Za pomocą automatycznej ścieżki kształtu przekształcimy obłok w literę *O*.

- **1.** Zaznacz klatkę 140. warstwy *Cloud Morph* i naciśnij *F7*, aby dodać nową pustą klatkę kluczową.
- **2.** Zaznacz klatkę 141. warstwy *Title: O*, a następnie literę *O* na scenie.
- **3.** Wybierz *Edit/Copy* (edycja/wytnij). Zablokuj warstwę *Title: O*, aby uniknąć dokonania na niej przypadkowych zmian.
- **4.** Zaznacz pustą klatkę kluczową w klatce 140. warstwy *Cloud Morph*.
- **5.** Wybierz *Edit/Paste In Place* (edycja wklej w miejscu).

**6.** Zaznacz literę *O*, którą wkleiłeś na scenę, i wybierz trzykrotnie *Modify/Break Apart* (modyfikuj/rozbij) — wypełnienie stanie się kształtem, a linie obiektami rysunkowymi. Usuń zaznaczenie litery *O*, klikając poza nią.

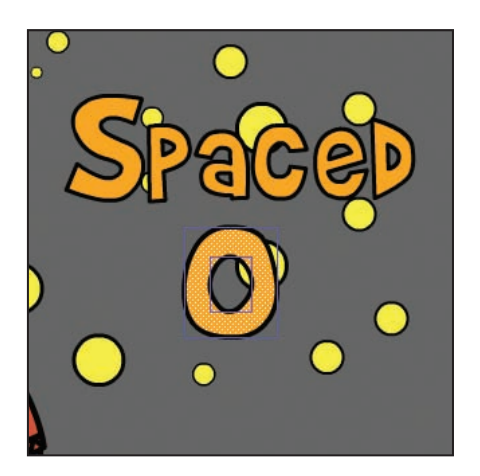

**7.** Zaznacz wewnętrzną linię i usuń ją, podobnie usuń zewnętrzną linię. Powinien pozostać tylko pomarańczowy kształt.

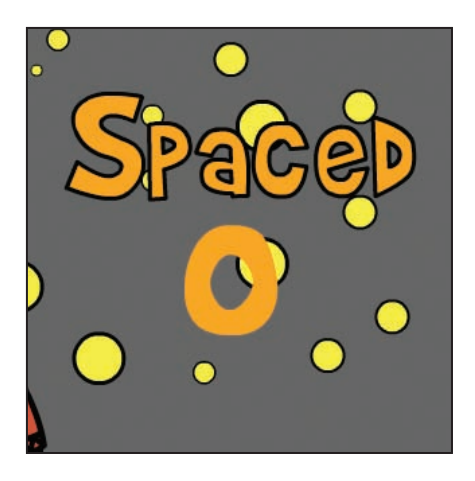

**8.** Zaznacz dowolną klatkę warstwy *Cloud Morph* pomiędzy klatką 137. a 140. i wybierz *Shape* (kształt) z menu *Tween* (klatki pośrednie) w panelu *Property inspector* (inspektor właściwości).

**9.** Zaznacz klatkę 141. warstwy *Cloud Morph* i naciśnij *F7*, aby dodać nową pustą klatkę kluczową.

Przesuń głowicę odtwarzającą po listwie czasowej i obejrzyj przejście obłoku w literę *O*.

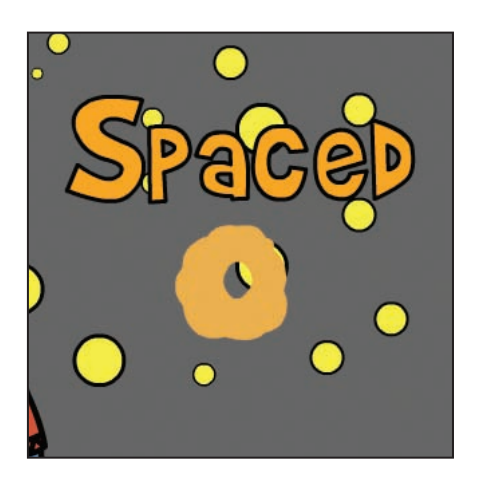

## **Animacja pojawiających się obiektów**

We Flashu wartość alfa określa przezroczystość (lub poziom krycia) obiektu. Wykonamy animację wartości alfa dla liter *U* i *T* — na początku będą całkowicie przezroczyste — stopniowo zmienią się w wypełnione.

- **1.** Zaznacz klatkę 145. warstwy *Title: U* i naciśnij *F6*, aby dodać klatkę kluczową.
- **2.** Zaznacz dowolną klatkę pomiędzy klatką 142. a 145. warstwy *Title: U* i wybierz *Motion* (ruch) z menu *Tween* (klatki pośrednie) w panelu *Property inspector* (inspektor właściwości).
- **3.** Zaznacz klatkę 142. warstwy *Title: U*, a następnie literę *U* na scenie.
- **4.** W panelu *Property inspector* wybierz *Alpha* (alfa) z menu *Color* (kolor) i wpisz 25 jako wartość procentową.
- **5.** Zaznacz klatkę 148. warstwy *Title: T* i naciśnij *F6*, aby dodać klatkę kluczową.
- **6.** Zaznacz dowolną klatkę pomiędzy klatką 145. a 148. warstwy *Title: T* i wybierz *Motion* z menu *Tween* w panelu *Property inspector*.
- **7.** Zaznacz klatkę 145. warstwy *Title: T*, a następnie literę *T* na scenie.

**8.** W panelu *Property inspector* wybierz *Alpha* z menu *Color* i wpisz 25 jako wartość procentową.

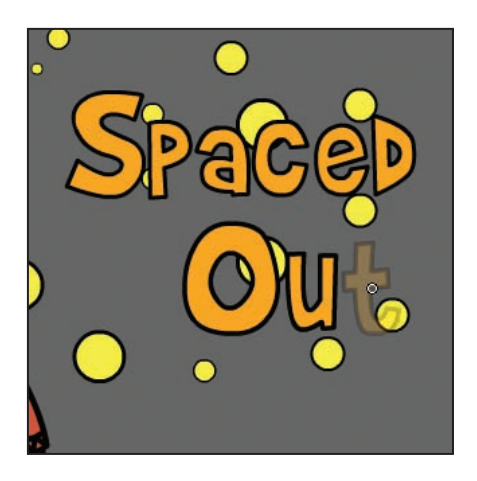

## **Animowanie ruchu po ścieżce**

Aby animować ruch obiektu po ścieżce, należy na początku utworzyć prowadnicę ruchu (*motion guide*), dla której Flash dodaje oddzielną warstwę. W dalszej kolejności rysujemy prowadnicę na scenie, a następnie przyciągamy do niej obiekt. W naszym projekcie użyjemy prowadnicy do przemieszczenia statku kosmicznego na scenie. Położenie statku dopasujemy tak, aby stworzyć wrażenie, że obłok dymu, który zamienia się w literę *O*, wydobywa się właśnie z silnika statku.

#### **Tworzenie prowadnicy ruchu**

Za pomocą prowadnicy ruchu możemy narysować niemalże dowolną ścieżkę, którą podąży obiekt na scenie. Nasza prowadnica będzie tworzyć pętlę, przebiegnie przez literę *O* i wyjdzie poza scenę.

- **1.** Zaznacz warstwę *Spaceship*, a następnie statek kosmiczny na obszarze montażowym.
- **2.** Wybierz *Edit/Cut* (edycja/wytnij).
- **3.** Zaznacz klatkę 92. warstwy *Spaceship*, naciśnij *F7*, aby dodać pustą klatkę kluczową i wybierz *Edit/Paste In Place* (edycja wklej w miejscu).

**4.** Kliknij prawym przyciskiem myszy (Windows) lub kliknij z klawiszem *Control* (Mac OS) warstwę *Spaceship* i wybierz *Add Motion Guide* (dodaj prowadnicę ruchu). Flash doda warstwę *Guide: Spaceship* ponad warstwę *Spaceship*.

**5.** Zaznacz klatkę 92. warstwy *Guide: Spaceship*, naciśnij *F7*, aby dodać pustą klatkę kluczową

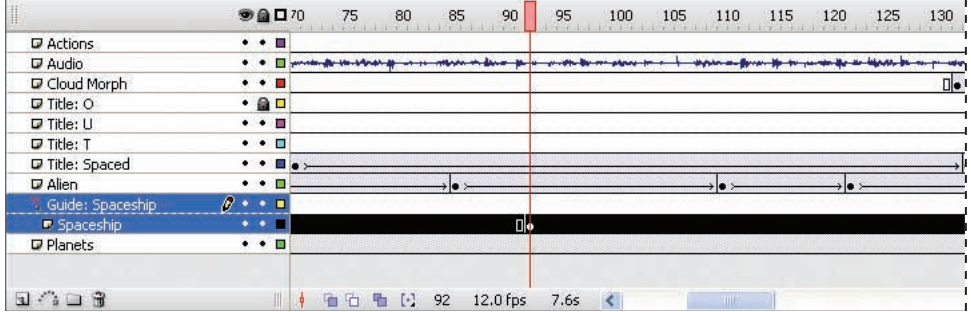

**6.** Wybierz narzędzie Pencil (ołówek  $\mathcal{P}$ ) i czarny kolor linii. Zaznacz opcję *Smooth* (wygładzaj) w obszarze opcji panelu *Tools (narzędzia* ).

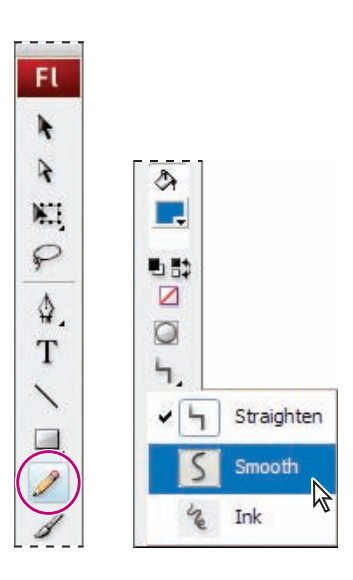

**7.** Za pomocą narzędzia *Pencil* (ołówek) narysuj na scenie linię, która będzie zawierać przynajmniej jedną pętlę i będzie przechodzić przez środek litery *O* w słowie *Out*. Ścieżka powinna wyglądać podobnie, jak na poniższym rysunku.

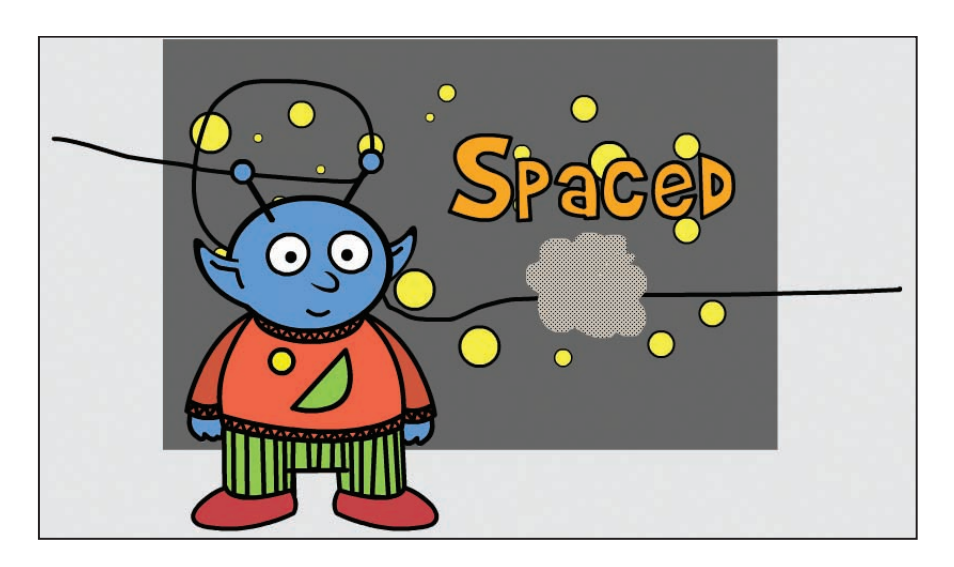

#### **Przypisywanie obiektu do prowadnicy ruchu**

Po narysowaniu prowadnicy ruchu musimy utworzyć automatyczne ścieżki animacji oraz umieścić obiekt na początku i na końcu prowadnicy.

- **1.** Zaznacz klatkę 140. warstwy *Spaceship*, naciśnij *F6*, aby dodać klatkę kluczową.
- **2.** Zaznacz dowolną klatkę pomiędzy klatką 92. a 140. i wybierz *Motion* (ruch) z menu *Tween* (klatki pośrednie) w panelu *Property inspector* (inspektor właściwości).

**3.** W panelu *Property inspector* zaznacz opcje: *Orient To Path* (zorientuj do ścieżki), *Sync* (synchronizuj) oraz *Snap* (przyciągaj).

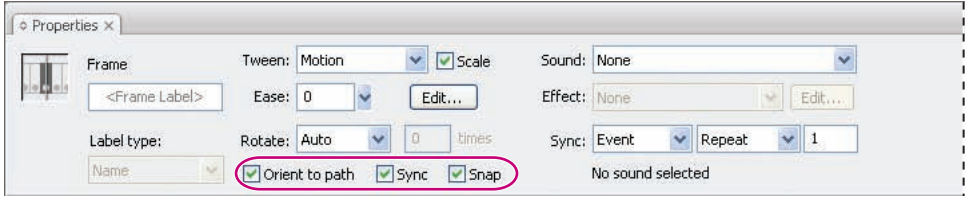

**4.** Zaznacz klatkę 140. warstwy *Spaceship*, a następnie za pomocą narzędzia *Selection* (zaznaczenie) zaznacz statek kosmiczny na obszarze montażowym. Przesuń statek na koniec ścieżki poza scenę.

*Uwaga: Punkt transformacji obiektu, oznaczony białym punktem, zostanie przyciągnięty do ścieżki ruchu.*

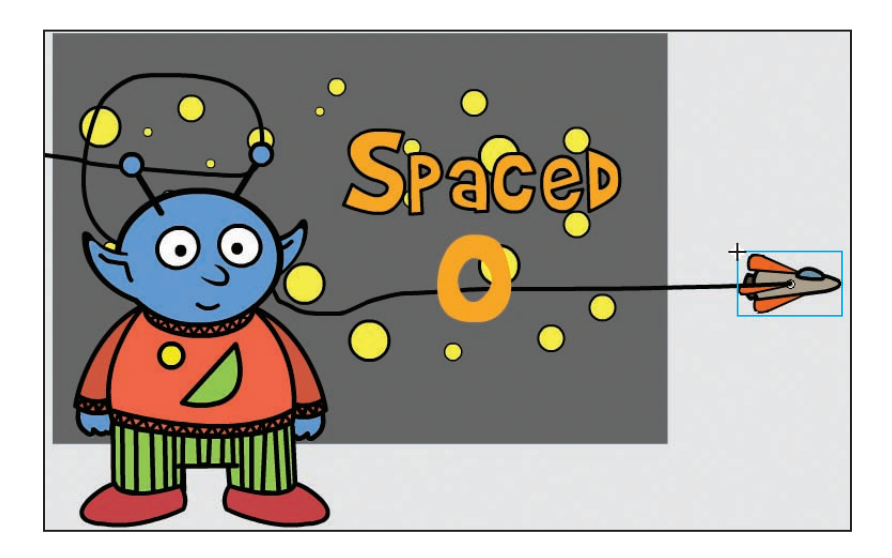

**5.** Zaznacz klatkę 92. warstwy *Spaceship*, a następnie za pomocą narzędzia *Selection* zaznacz statek kosmiczny na obszarze montażowym.

**6.** Przesuń statek kosmiczny na początek prowadnicy ruchu po lewej stronie sceny.

**7.** Przesuń głowicę odtwarzającą po listwie czasowej, odszukaj klatkę, w której statek kosmiczny znajduje się tuż przed obniżeniem na prowadnicy ruchu (około klatki 125.), i naciśnij *F6*, aby dodać klatkę kluczową.

**8.** Zaznacz dowolną klatkę pomiędzy nową klatką kluczową a klatką 140., usuń zaznaczenie ikony *Orient to Path* w panelu *Property inspector*.

Opcja *Orient To Path* przesuwa obiekt tak, że podąża on za nachyleniem ścieżki. W naszym przypadku dziób statku kosmicznego będzie skierowany w górę w czasie wznoszenia po pętli i w dół w czasie opadania. Jeżeli nie chcemy już, aby obiekt zmieniał kąt nachylenia, możemy usunąć zaznaczenie opcji *Orient To Path*.

**9.** Wybierz *Control/Test Movie* (sterowanie/testuj film) i obejrzyj animację. Być może okaże się konieczne wprowadzenie drobnych poprawek do prowadnicy ruchu. Obłok dymu powinien wydobywać się ze statku, a następnie przejść w literę *O* w słowie *Out*.

Strona tytułowa naszej kreskówki jest gotowa. Udało się wykonać animacje zarówno tekstu, jak i obiektów, w tym przekształcenie dymu w literę *O*. Całość stanowi ciekawą czołówkę dla opowieści o śmiesznym kosmicie.

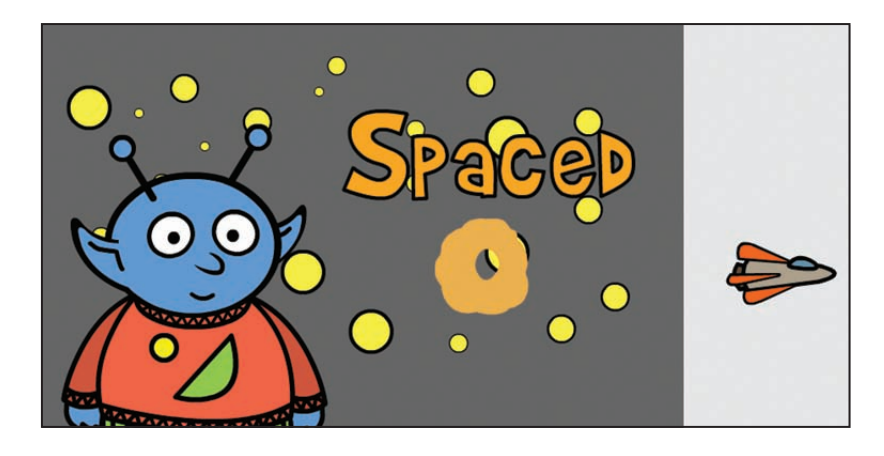